Федеральное государственное бюджетное образовательное учреждение высшего образования «КАЛИНИНГРАДСКИЙ ГОСУДАРСТВЕННЫЙ ТЕХНИЧЕСКИЙ УНИВЕРСИТЕТ»

# **Ю. С. Обрехт**

# **ИНЖЕНЕРНАЯ ГРАФИКА**

Учебно-методическое пособие по выполнению лабораторных работ для студентов специальности 10.05.03 Информационная безопасность автоматизированных систем

> Калининград Издательство ФГБОУ ВО «КГТУ» 2023

УДК 004.921

#### Рецензент

кандидат технических наук, профессор кафедры цифровых систем и автоматики ФГБОУ ВО «Калининградский государственный технический университет» В. А. Петрикин

Обрехт, Ю. С.

Инженерная графика: учебно-методическое пособие по выполнению лабораторных работ для студентов специальности 10.05.03 Информационная безопасность автоматизированных систем / Ю. С. Обрехт. – Калининград: Изд-во ФГБОУ ВО «КГТУ», 2023. – 63 с.

В учебно-методическом пособии по лабораторным работам изложены основные принципы работы в графическом пакете КОМПАС. Представлены элементы пользовательского интерфейса программы версии v20. Приведены алгоритмы построения 2D-объектов с подробным изложением их создания средствами двухмерной графики. Изложены методические рекомендации по выполнению соответствующих лабораторных работ.

Пособие подготовлено в соответствии с требованиями утвержденной рабочей программы модуля «Физико-технические основы информационных технологий» специальности 10.05.03 Информационная безопасность автоматизированных систем (специализация «Безопасность открытых информационных систем»).

Рис. 39, список лит. – 6 наименований

Учебно-методическое пособие рассмотрено и одобрено в качестве локального электронного методического материала кафедрой инжиниринга технологического оборудования института агроинженерии и пищевых систем ФГБОУ ВО «Калининградский государственный технический университет» 27 июня 2022 г., протокол № 4

Учебно-методическое пособие рекомендовано к использованию в качестве локального электронного методического материала в учебном процессе методической комиссией ИЦТ 20 сентября 2022 г., протокол № 6

УДК 004.921

© Федеральное государственное бюджетное образовательное учреждение высшего образования «Калининградский государственный технический университет», 2023 г. © Обрехт Ю. С., 2023 г.

## **ОГЛАВЛЕНИЕ**

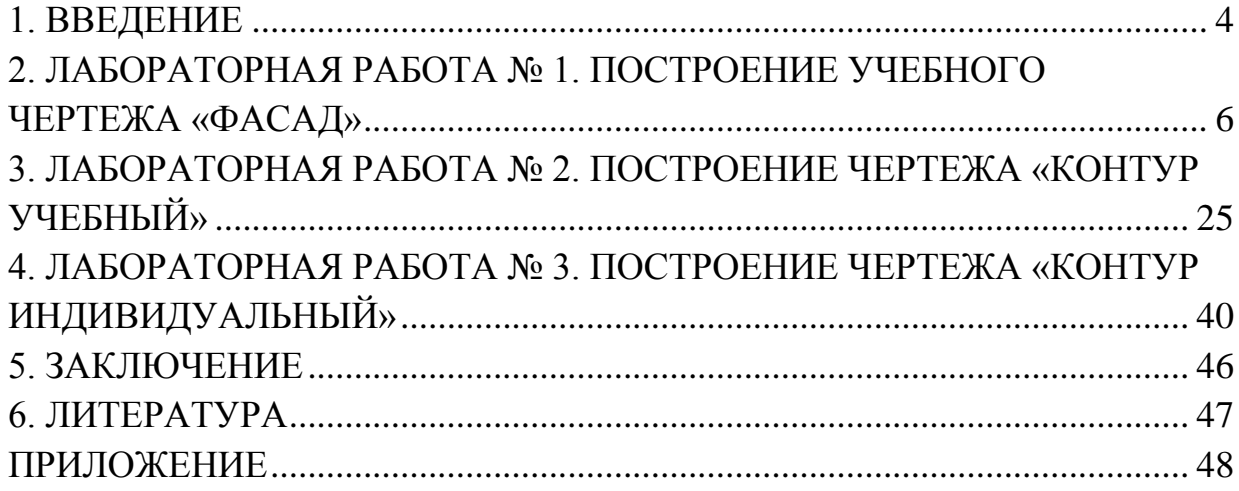

#### **1. ВВЕДЕНИЕ**

Настоящее пособие служит руководством по проведению цикла лабораторных работ для студентов, изучающих дисциплину «Инженерная графика» (специальность **10.05.03** Информационная безопасность автоматизированных систем (специализация «Безопасность открытых информационных систем»)).

**Цель** лабораторного практикума по дисциплине: приобретение навыков работы в системе Компас-3D v20.

Лабораторный практикум содержит 3 лабораторные работы.

Лабораторные работы проводятся в лабораториях 303Г, 306Г, 311Г и других, где установлена система Компас-3D v20.

Целью освоения дисциплины «Инженерная графика» является формирование пространственного представления и конструктивно-геометрического мышления, способностей к анализу и синтезу пространственных форм и отношений на основе графических моделей пространства, подготовка студентов к использованию компьютера при выполнении конструкторской документации.

Современный уровень программных и аппаратных средств вычислительной техники позволяет безоговорочно перейти от ручных методов конструирования к системам автоматизированной разработки конструкторской документации, удовлетворяющим действующим стандартам как по качеству исполнения документов, так и по соблюдению требований стандартов.

Одним из подходов к проектированию изделий на основе компьютерных технологий является двухмерная геометрическая модель (2D-технология) и использование компьютера как электронного кульмана. Работа в автоматизированной среде значительно облегчает подготовку конструкторских и других графических документов, связанных с изготовлением изделий, сокращает сроки разработки и улучшает их качество. Центральное место в этом подходе к проектированию занимает чертёж, на котором строятся проекции создаваемого объекта, т. е. его плоские изображения – виды, разрезы, сечения. В диалоге с ЭВМ могут быть созданы конструкторские документы (чертежи, схемы) как с использованием графических примитивов типа отрезок, окружность, дуга, размер, штриховка и других, так и фрагментов ранее созданных конструктивных элементов, например, графических изображений стандартных изделий, типовых и унифицированных конструкций и т. д.

Задачи изучения дисциплины:

– освоение способов получения определенных графических моделей пространства, основанных на ортогональном проецировании;

– приобретение навыков решения на графических моделях инженерных задач, связанных с пространственными формами и отношениями;

– формирование базовых знаний, умений и навыков выполнения чертежей и создания графических моделей с применением средств компьютерной графики.

За основу изложения в пособии взята среда автоматизированной графической системы проектирования **КОМПАС-3D V20**. Система содержит обширный набор средств, делающий его идеальным электронным кульманом. Цель настоящего методического пособия – оказать помощь в приобретении навыков автоматизированного вычерчивания плоских изображений.

В результате изучения раздела «Компьютерная графика» дисциплины «Инженерная графика» и выполнения лабораторных работ студент должен:

*знать:* условные обозначения видов проводки, материалов конструкций, электронных компонентов в соответствии с требованиями ЕСПД и ЕСКД, использует программные средства для построения графических схем и алгоритмов в соответствии с требованиями ЕСПД и ЕСКД;

*уметь*: создавать чертежи с использованием программных средств для построения графических схем и алгоритмов в соответствии с требованиями ЕСПД и ЕСКД;

*владеть:* навыками создания и чтения графических схем и алгоритмов, текстовых документов, методами компьютерной графики.

## **2. ЛАБОРАТОРНАЯ РАБОТА № 1. ПОСТРОЕНИЕ УЧЕБНОГО ЧЕРТЕЖА «ФАСАД»**

#### **2.1. Общие сведения**

*Цель*: приобретение первичных навыков работы в системе Компас-3D v20. Изучение и освоение команд построения и редактирования графических примитивов, режимов черчения, средств объектной привязки.

*Материалы, оборудование, программное обеспечение:*

1. Персональный компьютер (компьютерные классы ГУК).

2. Система автоматизированного проектирования Компас-3D v20.

*Условия допуска к выполнению:*

умение работать на ПК и знание техники безопасности.

*Критерии положительной оценки:*

предоставление результатов работы в виде файла и прохождение защиты. *Планируемое время выполнения:*

аудиторное время выполнения (под руководством преподавателя): 4 ч. Время самостоятельной подготовки: 4 ч.

#### **2.2. Теоретическое введение**

Общая характеристика системы Компас-3D v20.

КОМПАС-3D – это система автоматизированного проектирования с возможностями оформления проектной и конструкторской документации согласно стандартам серии ЕСКД и СПДС. Разработчик – российская компания АСКОН.

КОМПАС-3D это мощная, динамически развивающаяся инженерная система проектирования самых разнообразных объектов: от простейших деталей, узлов до сложных машиностроительных, архитектурных и строительных комплексов. Основная задача – моделирование изделий с целью существенного сокращения периода проектирования. Основные компоненты: собственно, система трёхмерного твердотельного моделирования, чертежно-графический редактор (КОМПАС – График) и модуль проектирования спецификаций.

Система КОМПАС создана для интерактивной работы пользователя. Весь диалог с системой идет на языке команд, и каждая команда выполняет соответствующую операцию. Как правило, команды имеют не единственный вариант выполнения и могут привести к разным результатам, а применение конкретного варианта (опции) определяется системой в зависимости от действий пользователя и от его ответов на запросы системы.

Запуск системы. Открытие и сохранение нового документа.

Войти в систему можно любым из известных приёмов, например, дважды

щёлкнув мышью по пиктограмме на рабочем столе. Другой способ запуска – использовать меню **Пуск** (Start) рабочего стола Windows: **Пуск / Все программы /КОМПАС-3D v20.** После запуска системы появляется диалоговое окно (рисунок 1), в котором можно выбрать тип создаваемого документа. Новый документ может быть сформирован на основе уже существующего шаблона или по нескольким вариантам: чертёж, фрагмент, текстовый документ, спецификация, деталь, сборка.

Чертёж – основной тип графического документа. Содержит один или несколько изображений изделия, основную надпись, рамку, иногда дополнительные элементы оформления (шероховатость, технические требования и т. д.). Может содержать один или несколько листов. Для каждого листа можно задать формат, его ориентацию и другие свойства. Файл имеет расширение *cdw*.

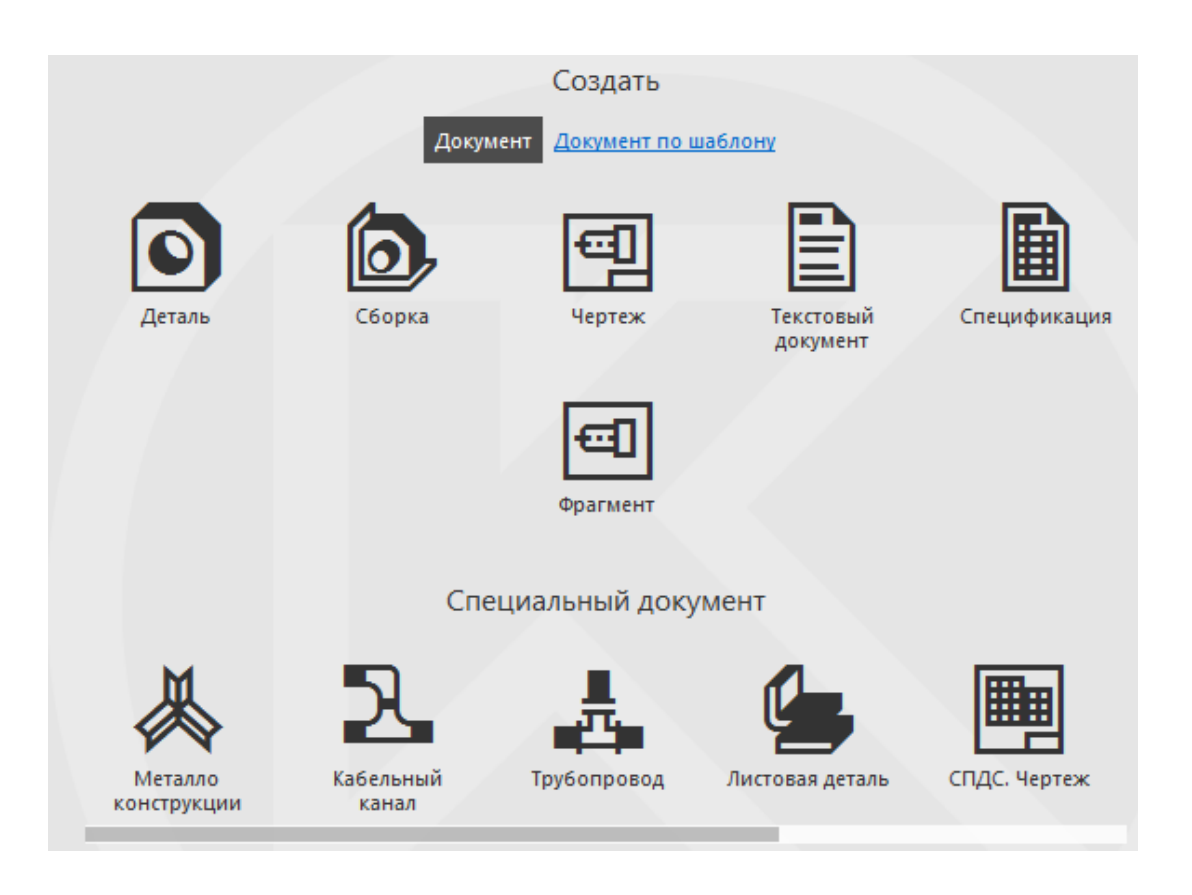

### Рисунок 1

Фрагмент – вспомогательный тип графического документа. Отличается от чертежа отсутствием рамки, основной надписи и других атрибутов оформления. Используется для хранения изображений, которые не нужно оформлять как отдельный лист (эскизные прорисовки, разработки и т. д.). Во фрагментах можно хранить созданные типовые решения для последующего использования в других документах. Файл имеет расширение **fr***w*.

Текстовый документ содержит преимущественно текстовую информацию. Документ оформляется рамкой и основной надписью, часто бывает многостраничным. В нём можно создавать пояснительные записки, технические условия и т. п. Файл имеет расширение **kd***w*.

Спецификация – документ, содержащий информацию о составе сборки, представленную в виде таблицы. Документ оформляется рамкой и основной надписью, часто бывает многостраничным. Файл имеет расширение **sp***w*.

Деталь – трёхмерная модель изделия, изготовленного из однородного материала без применения сборочных операций. Файл имеет расширение **m3d**.

Сборка – модель изделия, состоящего из нескольких деталей с заданным взаимным положением. Файл имеет расширение **a3d**.

В любой момент сеанса работы можно начать создание нового документа. Для этого достаточно, например, нажать в главном меню **Файл – Создать** или в инструментальной панели «Системная» кнопку (рисунок 3). Система попросит сохранить текущий рисунок и откроет диалоговое окно (рисунок 2).

Для сохранения документа используются такие же шаги и процедуры, как и для сохранения любого документа в системе Windows. Выбираем в главном меню **Файл – Сохранить как**. В диалоговом окне (рисунок 2) заносим имя и тип файла. Имена файлов могут содержать русские и латинские буквы, цифры, специальные знаки  $(@, #, \$, \&, , -\nu$  т. д.), а также пробелы. Некоторые символы (наклонная черта и т. п.) не допускаются, поскольку являются служебными и могут быть неправильно интерпретированы операционной системой Windows. По умолчанию предлагается расширение, соответствующее типу создаваемого документа.

*При сохранении следует учитывать, что при дальнейшем использовании созданного документа более ранние версии не могут напрямую прочитать файл, созданный в более поздней версии.* 

8

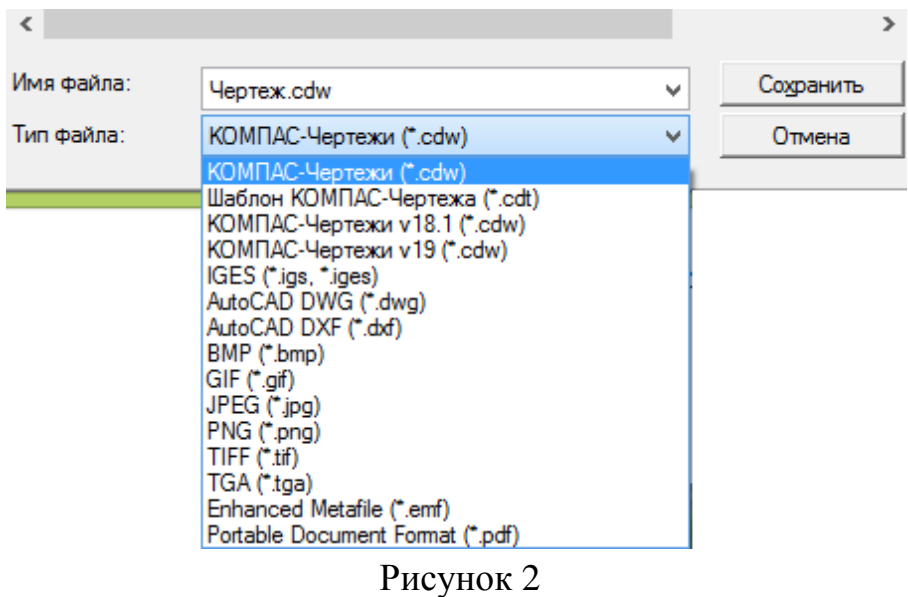

Графический редактор. Элементы интерфейса.

После выбора нужного типа документа (в данном случае это «Чертёж») открывается рабочий экран, в котором находится вновь создаваемый или предназначенный для редактирования документ. Новый файл по умолчанию получает название **Чертеж.cdw** (название *текущего файла чертежа* выводится в строку заголовка, позиция 3 на рисунке 3). По умолчанию формат создаваемого файла А4.

Тип документа «Фрагмент» (без основной надписи) получает название **Фрагмент.frw.**

 *Следует отметить, что настройки и параметры документа могут быть изменены в процессе его создания.*

Окно системы (рисунок 3) имеет следующие элементы:

- 1 графический экран;
- 2 главное меню;
- 3 строка закладок документов;
- 4 инструментальные панели;
- 5 сервисная панель (панель быстрого доступа);
- 6 отображение панелей;
- 7 настройка интерфейса;
- 8 окно поиска команд;
- 9 дерево документа;
- 10 пиктограмма осей координат;
- $11 \text{do}$ рмат.

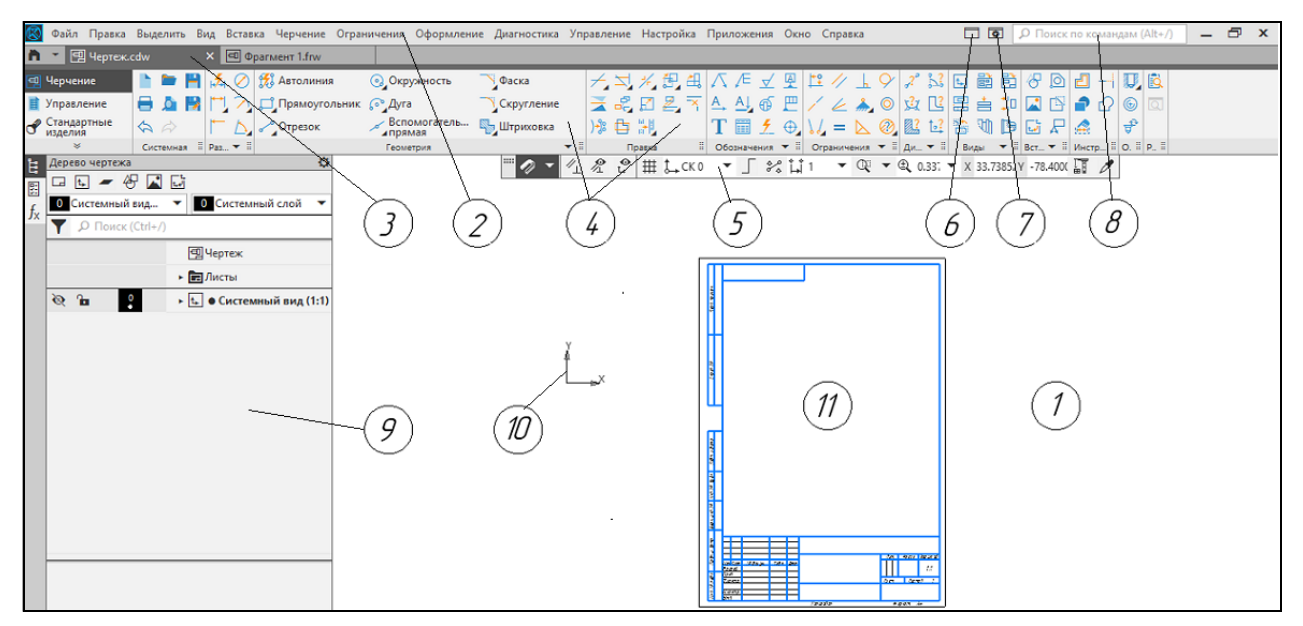

Рисунок 3

 *Все элементы интерфейса системы КОМПАС имеют свои контекстные меню (вызываются щелчком правой кнопки мыши), которые используются для настроечных функций или вызова операций, связанных с выбранным элементом (примеры – по ходу изложения). Однако необходимо следить, в какой части экрана находится курсор в момент щелчка, ибо в зависимости от местоположения курсора появляются различные меню.*

*Графический экран (позиция* 1 на рисунке 3) *–* центральная часть окна, видимая часть текущего документа (остальные его фрагменты могут находиться выше, правее, ниже и левее границ зоны).

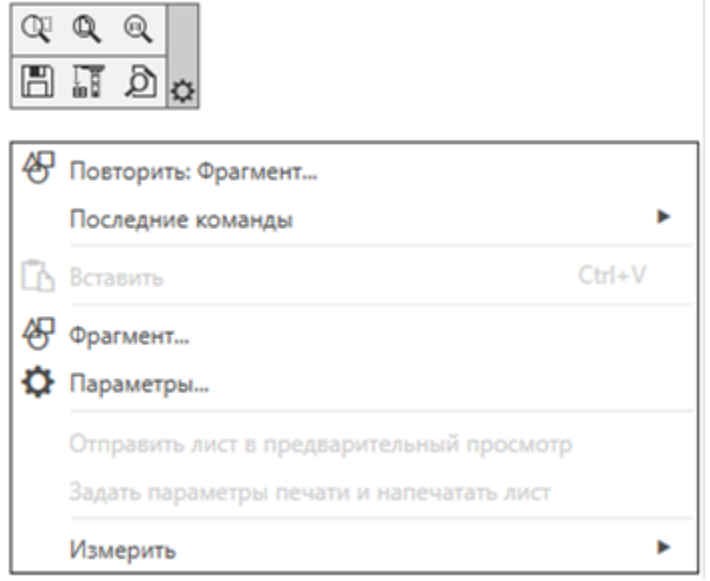

Рисунок 4

Щелчок правой кнопкой мыши в графической части окна при ожидании ввода команды активизирует контекстное меню следующего вида (рисунок 4).

Отсюда можно повторить последнюю и выполненные до этого команды, а также активизировать некоторые другие команды (сохранения, предварительного просмотра, вставки, измерения, масштабирования).

Строка (рисунок 4) активизирует диалоговое окно (рисунок 5) для настроек системы и атрибутов чертежей. Указанное окно может быть активировано и другими способами.

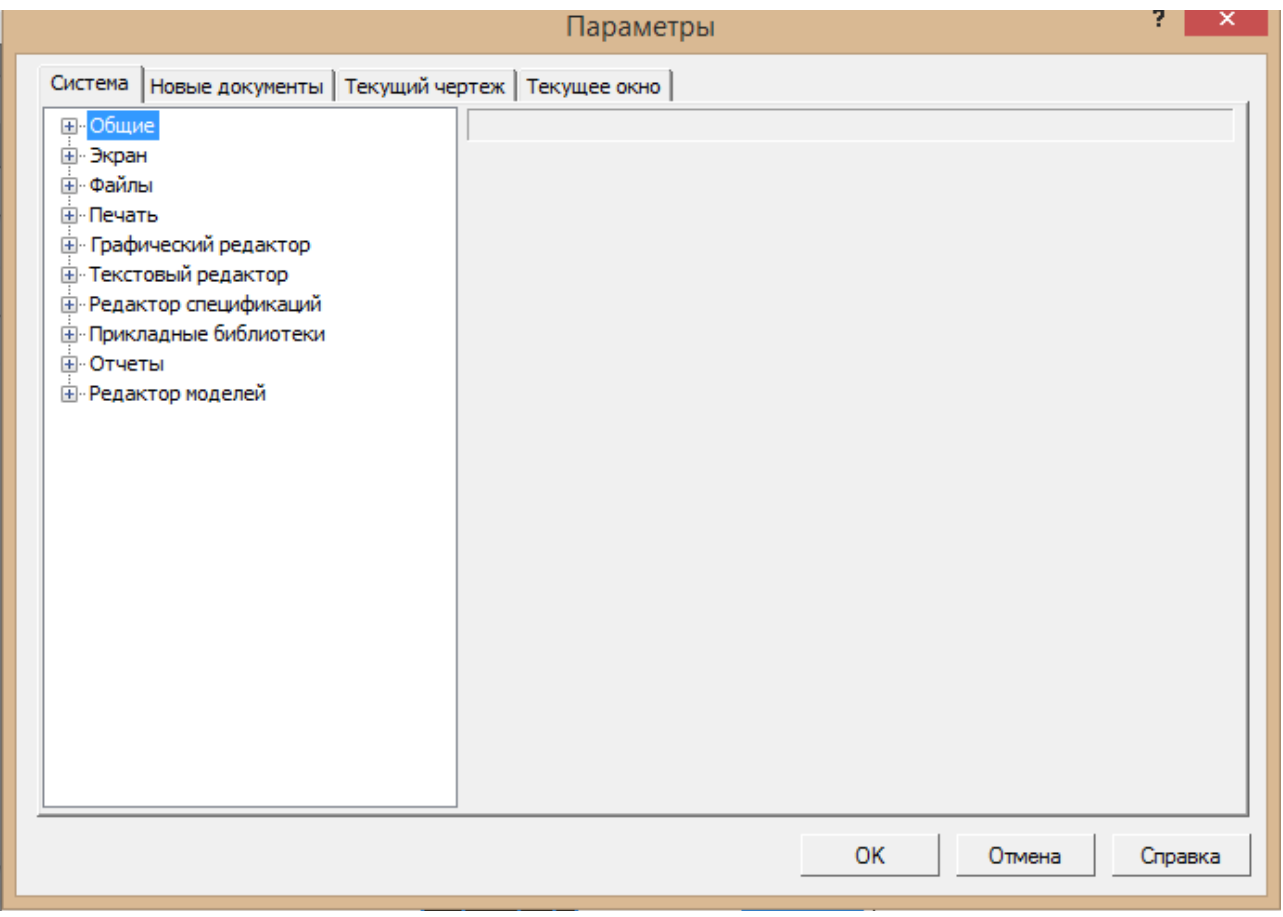

Рисунок 5

*Главное меню* (позиция 2 на рисунке 3) служит для вызова команд системы, содержит названия страниц меню. Состав главного меню зависит от типа текущего документа и режима работы системы.

Главное меню построено по каскадному принципу: левый щелчок мышью на каком-либо пункте корневого меню вызывает выпадение меню (рисунок 6), каждый пункт которого может быть командой (о командах – ниже), либо заголовком следующего подменю (в этом случае рядом с наименованием пункта стоит треугольник), либо вызывать появление диалогового окна (в этом случае рядом с наименованием стоит многоточие). На рисунке 6 раскрыто меню **Черчение** и подменю построения окружности с семью опциями.

*Строка закладок документов* (позиция 3 на рисунке 3) содержит имена текущего и открытых документов, кнопку системного меню (крайняя слева). Документ можно активировать кликом или же закрыть щелчком по «Х». Все

выполняемые операции относятся только к документу, который в данный момент является активным.

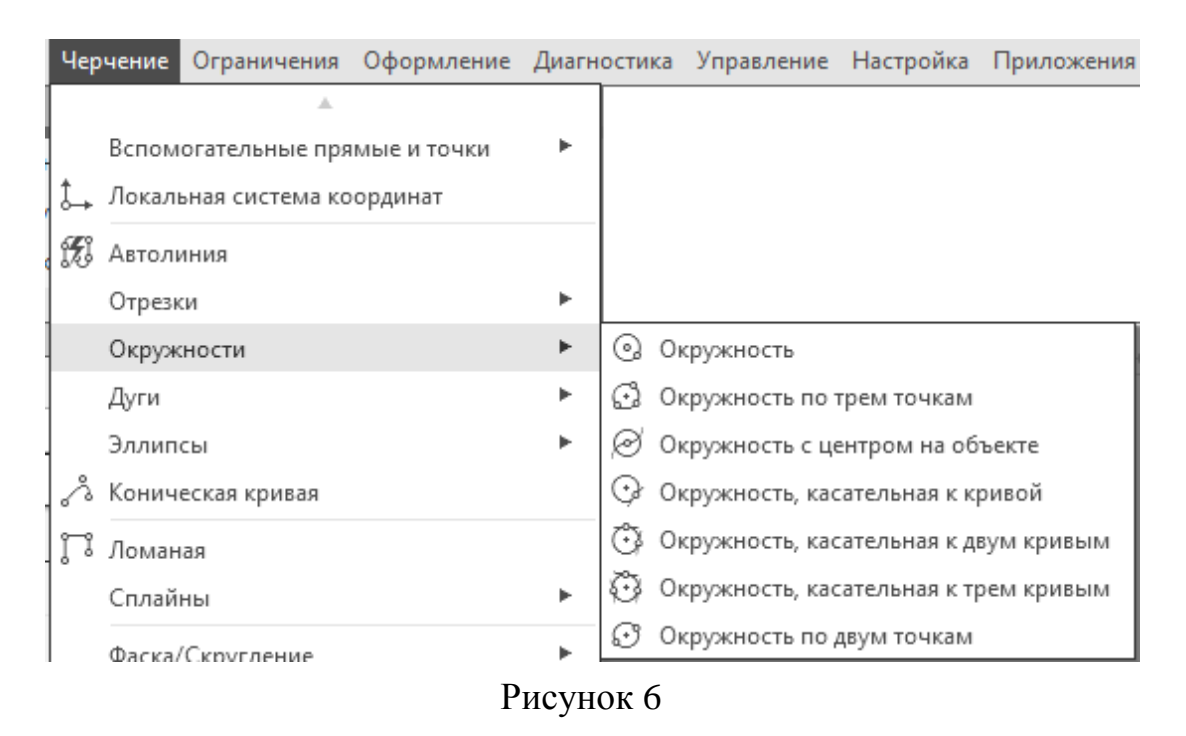

*Инструментальные панели* (позиция 4 на рисунке 3) содержат кнопки вызова команд системы.

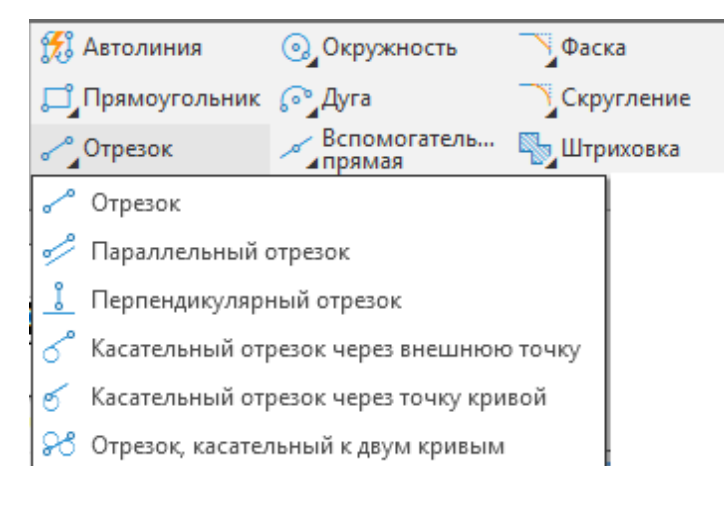

## Рисунок 7

Стрелка справа от названия панели позволяет открыть полный список команд этой панели. Стрелка на кнопке инструментальной панели нажатием (не отпуская) левой кнопки мыши раскрывает список опций для выполнения этой команды (рисунок 7).

При подведении курсора к любой кнопке инструментальной

панели под ним сначала появляется сокращенная текстовая подсказка, а через некоторое время – подробная подсказка, которая чаще всего сопровождается графическим слайдом (рисунок 8).

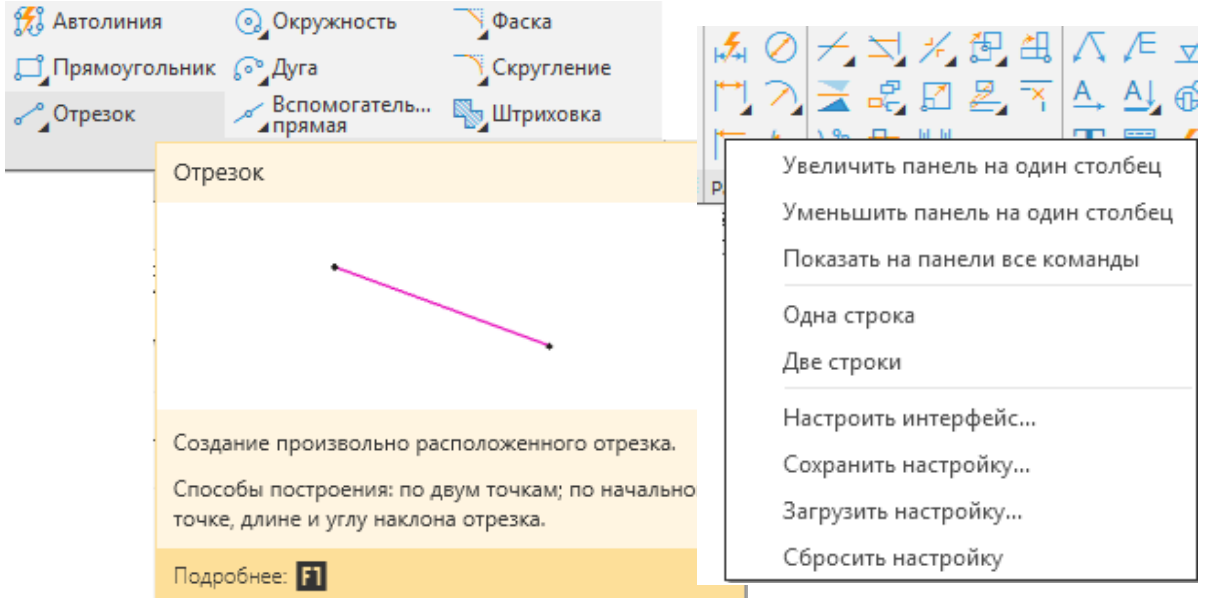

Рисунок 8 Рисунок 9

Каждая кнопка панели имеет контекстное меню (рисунок 9).

При работе с чертежами открываются следующие инструментальные панели: геометрия, правка, размеры, обозначения, диагностика, ограничения, виды, вставки и макроэлементы, инструменты, отверстия и резьбы (рисунок10).

Все панели могут быть настроены под конкретного пользователя с добавлением нужных и удалением ненужных клавиш.

При необходимости любую панель можно перетаскиванием за элемент  $\vert \cdot \vert$ прикрепить к границе окна или оставить плавающей.

 *Следует обратить внимание, что принадлежность некоторых команд пункту главного меню и инструментальной панели с тем же названием может не совпадать.* 

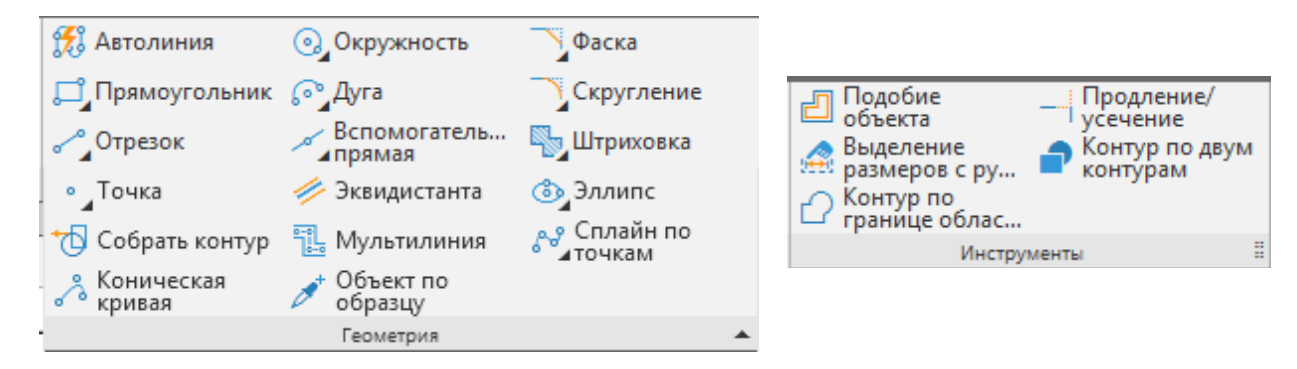

Рисунок 10

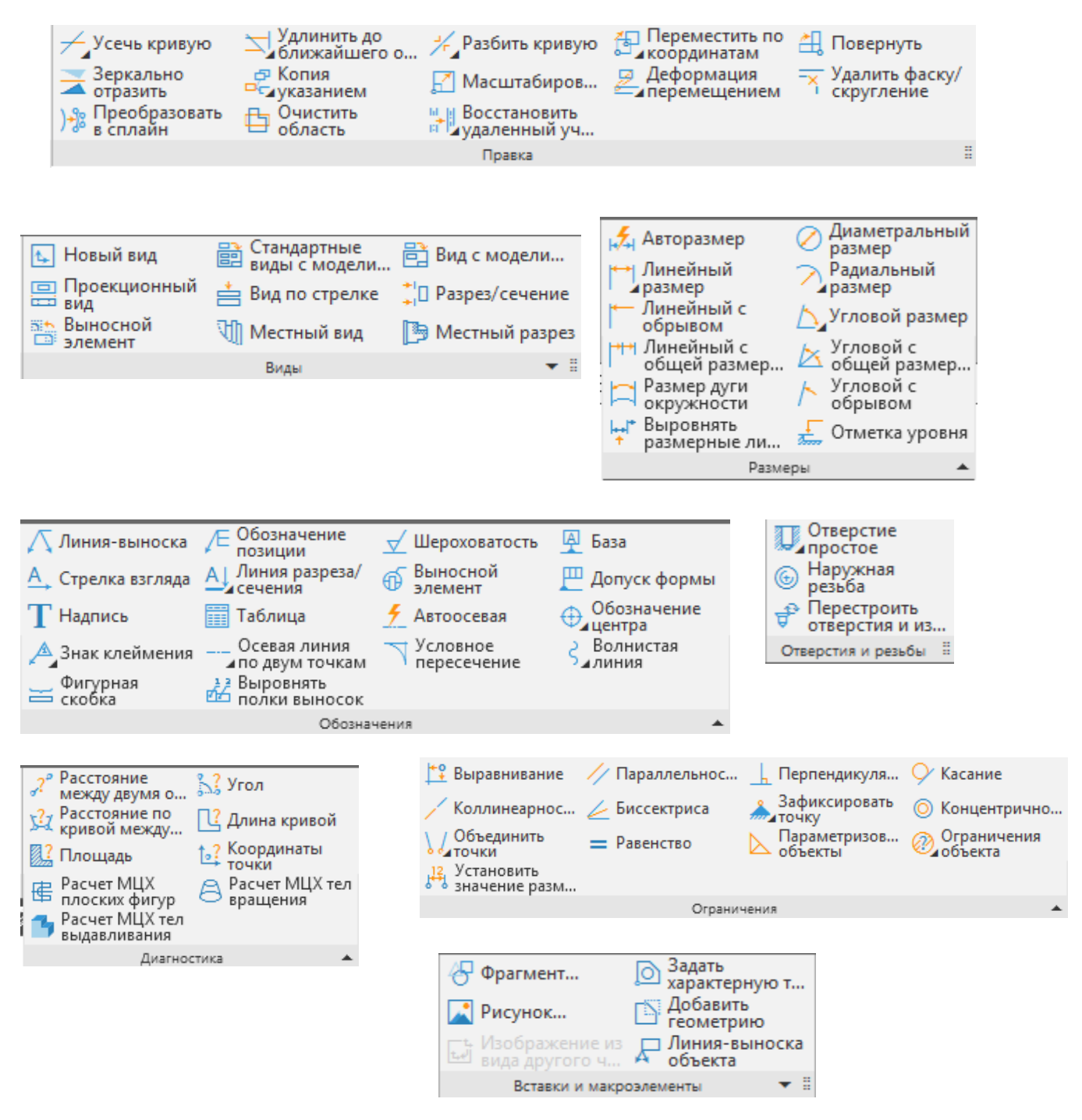

Рисунок 10. Окончание

*Панель быстрого доступа* (позиция 5 на рисунке 3) содержит сведения и директивы к часто употребляемым командам (рисунок 11):

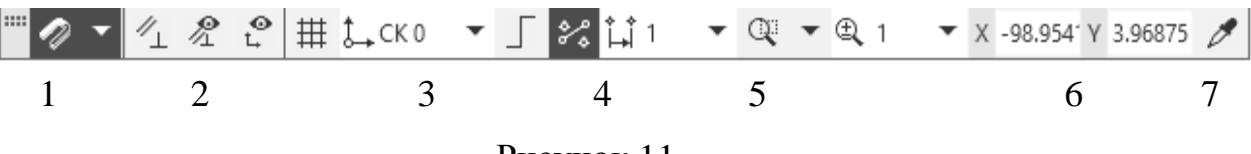

Рисунок 11

Здесь:

1 – список глобальных привязок;

2 – включение вспомогательной сетки;

3 – определение локальной системы координат;

4 – включение режима ортогонального черчения;

5 – окна масштабирования;

6 – координаты курсора;

7 – копирование свойств.

*Отображение панелей* (позиция 6 на рисунке 3) – включает/выключает отображение инструментальных панелей.

*Настройка интерфейса* (позиция 7 на рисунке 3) — устанавливает цвет экрана, размер значков, регламентирует настройку инструментальных панелей и клавиатуры;

*Окно поиска команд* (позиция 8 на рисунке 3) — обеспечивает поиск пути к командам;

*Дерево документа* (позиция 9 на рисунке 3) – отражает порядок создания документа и связи между его элементами и компонентами, может располагаться только внутри окна документа.

*Пиктограмма* текущей системы координат (позиция 10) расположена внутри графического окна и имеет двухмерный (2D) вид.

Перед формированием чертежа следует выбрать местоположение точки отсчета (начала абсолютной системы координат). Объекты, составляющие чертеж, в основном будут координироваться относительно нее. В ходе выполнения построений могут применяться другие (локальные) системы координат. В любой текущий момент активна только одна система координат, которая называется текущей. При движении курсора по графическому экрану счетчик координат, если он не отключен, показывает текущие координаты и выводит их в панели быстрого доступа (рисунок 11).

*При выполнении лабораторных работ ввод команд можно осуществлять любым из существующих способов (выбор из главного меню, нажатие кнопки в соответствующей инструментальной панели или из контекстного меню).* 

При работе с системой используется устройство указания типа «мышь». При работе с мышью обычно левая кнопка применяется для выбора и указания точки на экране, а правая – для вызова контекстных меню.

При выполнении команд для ввода (задания) точек можно использовать геометрию графических примитивов (объектов), уже созданных в чертеже. Этот способ ввода называется *объектной привязкой*. Он позволяет точно указывать такие точки как, например: конец или середина отрезка (дуги), центр круга, точка пересечения линий и т.п. Объектная привязка может функционировать в двух режимах: *локальном* (*разовом) или глобальном (постоянном).*

В системе есть команды, после активации которых требуется выбрать объекты и нажать в открывшейся панели кнопку , после чего появляются соответствующие запросы. Если вначале выбрать объекты, а затем вызвать команду, запросы открываются сразу.

Построенные примитивы можно редактировать. При нажатии на графическом объекте появляются «ручки», с помощью которых можно изменять их конфигурацию. Двойным щелчком по объекту открываются панели, в которых можно изменять для него различные характеристики.

*Литература:*

Герасимов, А. А. Самоучитель КОМПАС-3D v19 / А. А. Герасимов. – Санкт-Петербург: «БХВ-Петербург», 2021. – 624 с.

### **2.3. Контрольные вопросы для самопроверки:**

- 1. Какие существуют типы графических документов?
- 2. В чём отличие типов документов «Чертёж» и «Фрагмент»?
- 3. Как сохранить созданный документ?
- 4. Какие основные элементы графического интерфейса?
- 5. Как осуществляется ввод команд?
- 6. Что такое опция команды?
- 7. Какие существуют типы объектной привязки?
- 8. Какая последовательность выполнения команды «Ломаная»?
- 9. Как в документе создать массив из построенных объектов?
- 10. Как создать в документе текстовую надпись?

### **2.4. Задание к лабораторной работе**

Работа заключается в построении чертежа, представленного на рисунке 12 и условно названного «Фасад». Построения производятся по размерам, которые приводятся в тексте в процессе изложения.

#### **2.5. Методические указания и порядок выполнения работы**

1. Запуск системы, открытие и сохранение нового документа.

Войти в систему любым из известных приёмов.

После запуска системы в диалоговом окне (рисунок 2) выбираем тип документа «Фрагмент». В этом случае открывается рабочий экран (рисунок 3), не содержащий формат с основной надписью.

Сохранить документ, задав имя по схеме ИБ\_1\_ИВАНОВ\_Л\_1 (группа, фамилия, № работы). Предпочтительно на собственной флешке.

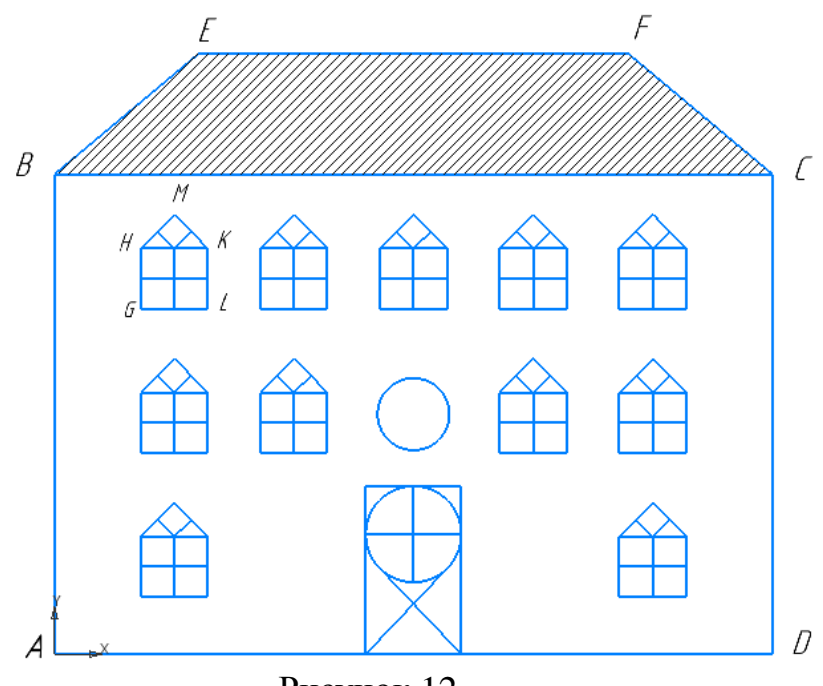

Рисунок 12

2. Последовательность построений.

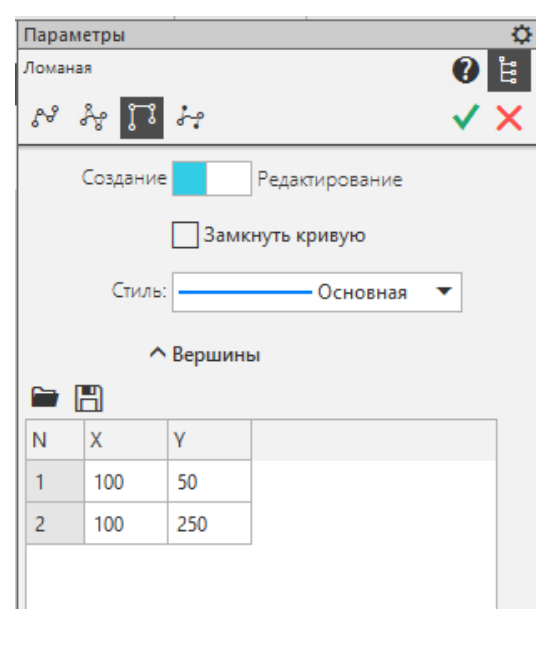

Рисунок 13

2.1. Построить сплошной основной линией прямоугольник ABCD (рис.12), при этом A(100,50), B(100,250), C(400,250), D(400,50). Координаты определены в абсолютной системе координат. Для построения последовательности отрезков используется команда **Ломаная**.

Вызов команды можно выполнить несколькими способами:

Из главного меню: **Черчение – Ломаная**.

Из инструментальной панели: **Черчение – Геометрия (**нажать треугольник справа снизу) **– Сплайн по точкам** (нажать, не отпуская треугольник) **– Ломаная**.

На экране появилась панель «Параметры» (рисунок 13). В соответствующие поля вносим последовательно координаты точек, фиксируя каждую из них клавишей <**Enter**>. Координаты введённых точек отображаются в таблице параметров точек. После задания точки D ставим флажок «Замкнуть кривую». Команда завершается нажатием кнопок (создать объект) и  $\times$  (закрыть). Обе кнопки можно нажать в контекстном меню или в панели быстрого доступа.

2.2. Повторением команды **Ломаная** построить трапецию BEFC («крышу») с координатами вершин: B (100,250), E (160,300), F (340,300), C (400,250). Повтор команды можно осуществить также через контекстное меню нажатием в графической зоне правой кнопкой мыши (рисунок 14).

Точки B и C при этом указать с помощью объектной привязки.

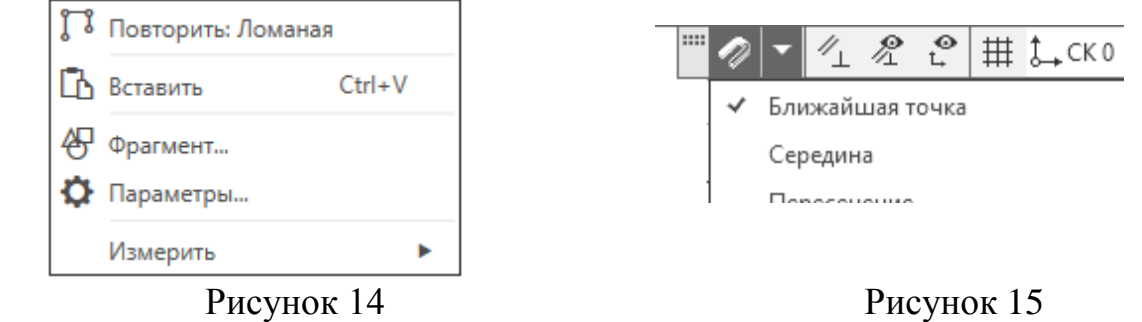

Глобальная (автоматическая) привязка заказывается через панель быстрого доступа (рисунок 15). Можно воспользоваться локальной (разовой) привязкой, вызывая её для каждой точки через контекстное меню (рисунок 16); правую кнопку мыши нажимаем в ответ на запрос системы задать точку.

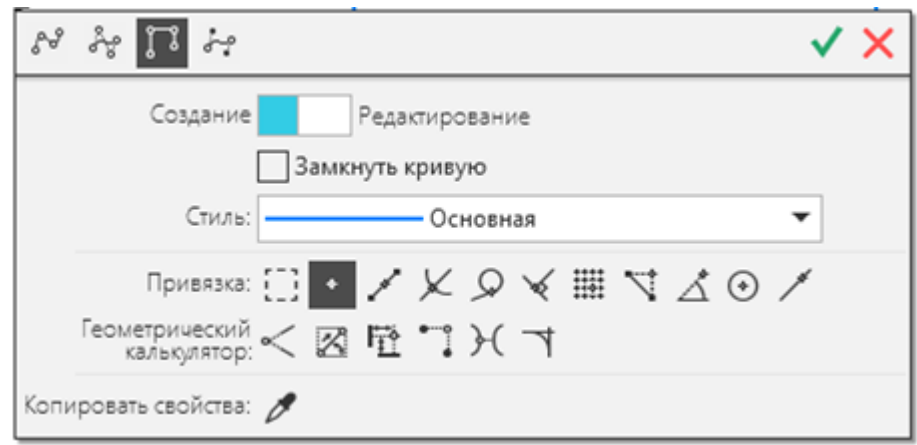

Рисунок 16

2.3. Построить изображение левого нижнего окна.

2.3.1. Командой **Отрезок** (опция – построение через две точки) построить прямоугольник GLKH с размерами 28 (длина) х 25 (высота), с координатами точек G(136,74), L(164,74), K(164,99), H(136,99).

Для построения отрезка необходимо задать его начальную и конечную точки.

#### Команда вызывается:

## Из главного меню: **Черчение – Отрезки – Отрезок.** Из инструментальной панели: **Черчение** – **Геометрия – Отрезок.**

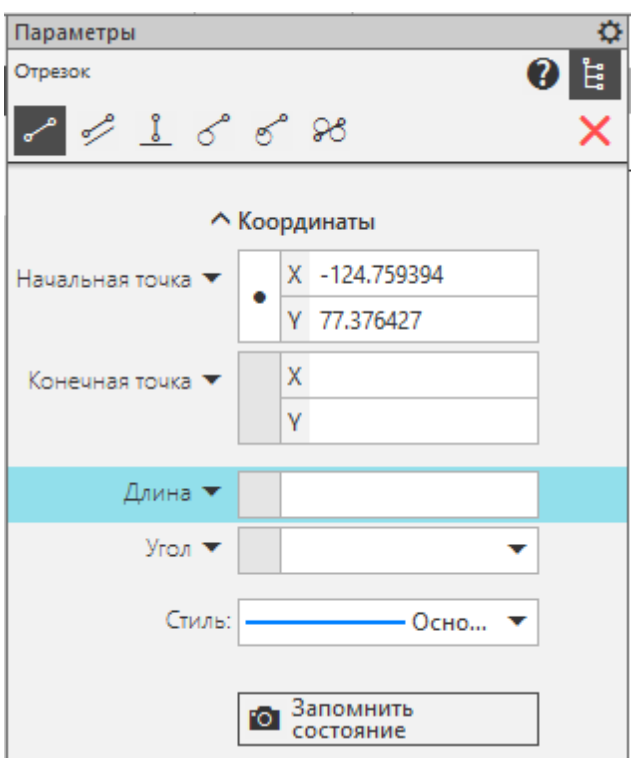

Рисунок 17

После вызова команды появляется панель «Параметры» (рисунок 17).

Для построения отрезка GL необходимо в соответствующие ячейки на рисунке 17 ввести координаты точек G и L и нажать клавишу <**Enter**>. Для построения отрезка LK не выходя из команды в ячейке «Начальная точка» задать координаты точки L (можно указать точку объектной привязкой, тогда координата занесётся автоматически). Вместо указания «Конечной точки» можно в ячейку «Длина» занести размер 25, а в ячейку «Угол» значение 90 (<**Enter**>). Аналогично строится отрезок KH (вводятся координаты обеих точек или длина 28 и угол 180). Отрезок GH построить с применением объектных привязок. Из команды не выходить.

2.3.2. Построить горизонтальные и вертикальные серединные отрезки к сторонам окна, воспользовавшись объектной привязкой типа **Середина** (привязка к средней точке таких объектов как линия или дуга). Для построения второго отрезка выходить из команды не следует. По окончании построения из команды не выходить.

2.3.3. Построить треугольник HМК. При построении первого отрезка HM точку H задать объектной привязкой, для точки М задать длину 20 и угол 45. При построении второго отрезка обе точки задать объектной привязкой.

В треугольнике HMК построить два раскоса, применив объектные привязки типа **Пересечение** (привязка К к видимому пересечению двух линий) и **Нормаль** (привязка **K** конечной точки прямолинейного сегмента к точке на отрезке, окружности, эллипсе или дуге так, чтобы сегмент был нормалью к указанным объектам).

2.4. Построить прямоугольный массив окон.

Команда **Копия по сетке** выполняет копирование выделенных объектов с размещением копий в узлах параллелограммной сетки с заданными параметрами.

Число строк равно 3, число столбцов равно 5, расстояние между строками равно 60, расстояние между столбцами равно 50.

Команда вызывается:

Из главного меню: **Черчение – Копировать – Копия по сетке.**

Из инструментальной панели: **Черчение – Правка – Копия указанием**  (нажать, не отпуская треугольник) – **Копия по сетке.**

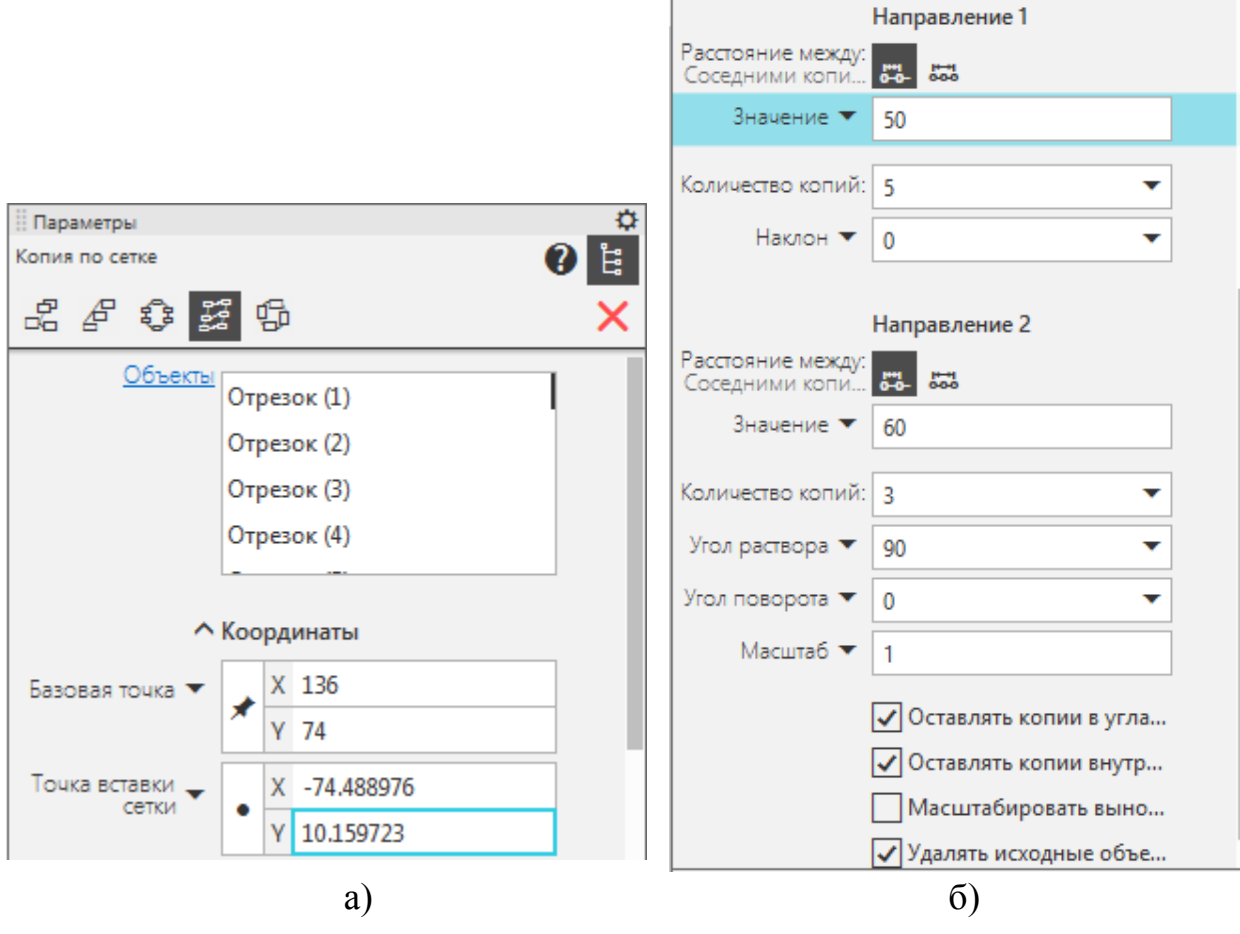

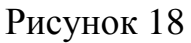

После определения объектов (рамкой) и вызова команды появляется соответствующая панель. Выбираем за базовую точку левый нижний угол окна (объектной привязкой). После выбора базовой точки появляется ячейка «Точка вставки сетки» (рисунок 18а, верхняя часть панели). В нижней части панели расставить значения и метки в соответствии с рисунком 18б. Система показывает, что массив строится вверх.

В поле «Точка вставки сетки» вводим координаты 136, 74 (левый нижний угол нижнего окна); точку можно указать привязкой. (создать объект).

2.5. После построения массива стереть "лишние" окна. Выбор объектов произвести простой или секущей рамкой за два раза (при втором выборе держать клавишу **Shift**). После выбора объектов нажать клавишу *<***Delete***>.*

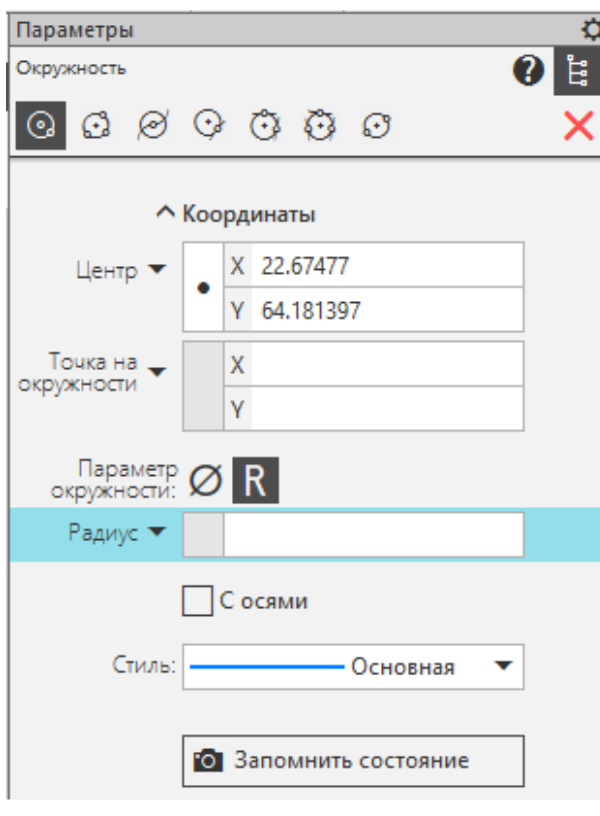

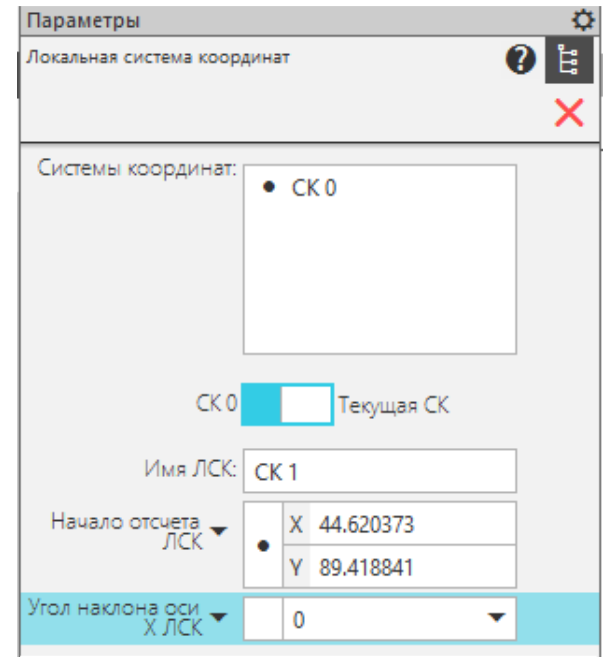

Рисунок 19

Рисунок 20

2.6. Построить изображение круглого окна в центре фасада; радиус окружности равен 15.

Команда **Окружность** (опция **–** по центру и радиусу) может быть вызвана:

Из главного меню: **Черчение – Окружности – Окружность.**

Из инструментальной панели: **Черчение – Геометрия – Окружность.**

Появляется панель (рисунок 19).

Центр окружности зафиксировать, включив глобальную привязку «**Центр**» (или указав соответствующую локальную привязку из контекстного меню). Для этого подвести курсор к любой стороне прямоугольника ABCD, в центре которого высветится точка, и нажать

клавишу <**Enter**>. После этого в окошке задать значение радиуса 15. <**Enter**>.

2.7. Построить изображение двери.

2.7.1. Назначить локальную систему координат, для чего перенести начало координат в точку А.

Команда **Локальная система координат** вызывается:

Из главного меню: **Черчение – Локальная система координат.**

Из панели быстрого доступа: **СК0 – Создать/редактировать СК.**

Появляется панель (рисунок 20).

Начало отсчёта ЛСК (точку А) задать объектной привязкой, угол наклона ввести равным 0. <**Enter**>.

2.7.2. Построить прямоугольник, первый угол которого имеет координаты (130,0); ширина 40, высота 70.

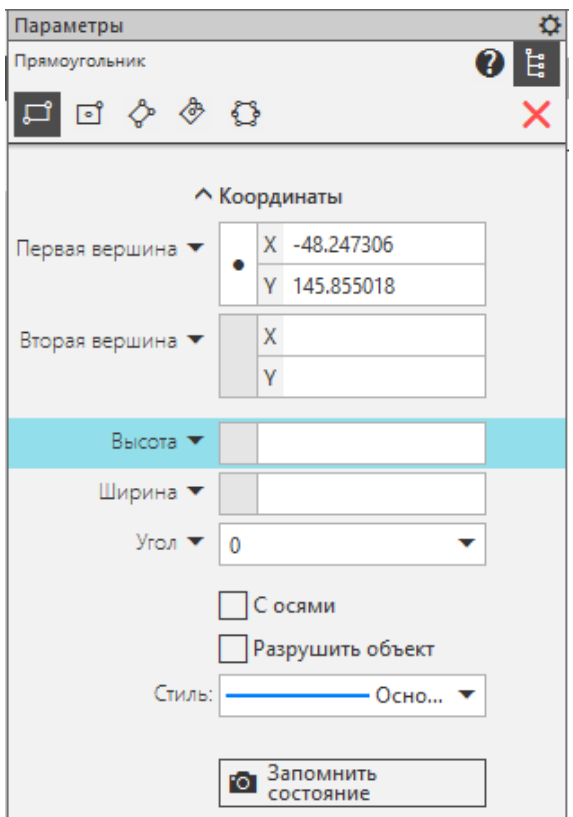

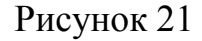

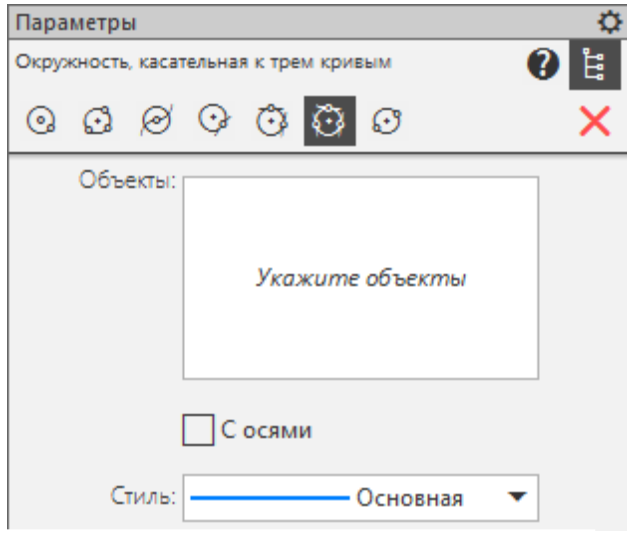

Рисунок 22

Команда **Прямоугольник** строит прямоугольник с двумя заданными вершинами. Вызывается:

Из главного меню: **Черчение – Прямоугольник – Прямоугольник.**

Из инструментальной панели: Ч**ерче-**

**ние – Геометрия – Прямоугольник.**

Появляется панель (рисунок 21).

Для первой вершины ввести 130,0. Высота 70, ширина 40. <**Enter**>.

2.7.3. Построить окружность радиуса 20, касательную к верхней и боковой линиям двери. Используется опция построения «О**кружность, касательная к двум кривым»** (или **«Окружность, касательная к трём кривым»**). Во втором случае появляется панель (рисунок 22).

Последовательно показываем левую, верхнюю, правую стороны двери. На за-

прос системы выбираем нижний фантом для фиксации.

2.7.4. Командой **Отрезок** построить отрезки из нижних углов двери, касательные к построенной окружности, применив для первой точки объектную привязку **Пересечение**, для второй – Касательная (привязка Я формируемой линии к существующему примитиву таким образом, чтобы линия прошла по касательной к примитиву). Из команды не выходить.

2.7.5. Построить горизонтальный и вертикальный диаметры окружности, применив объектную привязку типа Ближайшая **точка** или **Пересечение**.

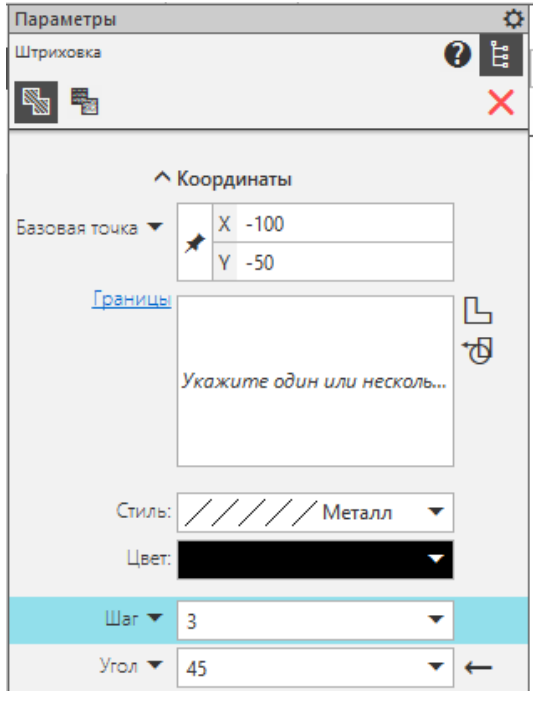

2.8. Заштриховать крышу.

Штриховка – это сложный графический примитив, заполняющий указанную пользователем зону. Система предлагает набор стандартных штриховок.

Команда **Штриховка** вызывается:

Из главного меню: **Черчение – Штриховка.**

Из инструментальной панели: **Черчение – Геометрия – Штриховка**.

Появляется панель (рисунок 23).

Можно установить стиль штриховки, цвет, шаг и угол.

Указать точку внутри контура, который

подлежит штриховке. Кнопкой зафиксировать результат.

2.9. Выполнить надписи.

Рисунок 23

На чертеже здания буквы A, B, C, D, E, F написать размером шрифта 10, буквы G,H,K,L,M –размером 7.

Для нанесения надписей в системе предусмотрены текстовые примитивы. В чертеже или фрагменте можно создавать текстовые надписи, состоящие из произвольного количества строк.

Для создания текстовой надписи используется команда **Надпись**.

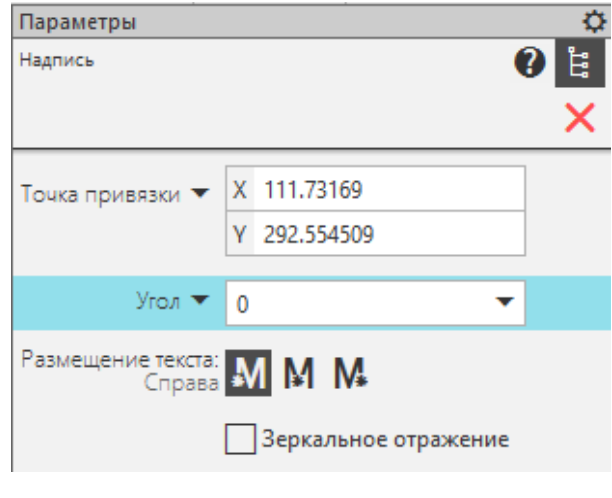

Рисунок 24

Команда вызывается:

Из главного меню: **Оформление –**

**Надпись.**

Из инструментальной панели: **Черчение – Обозначения – Надпись.**

Появляется панель (рисунок 24).

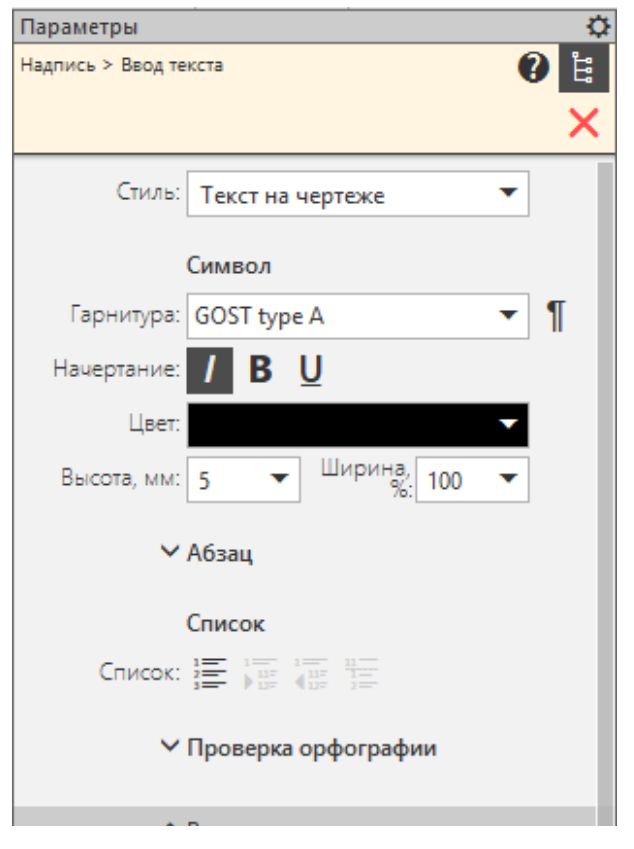

Рисунок 25

После указания курсором места надписи для точки А появляется панель (рисунок 25).

В ячейке «Высота» поставить значение 10, ввести текст. Перенести курсор в точку В, занести значение 10, ввести текст и т. д. для точек E,F,C,D. Перенести курсор в точку G, занести значение 7, ввести текст и т. д. для точек H,M,K,L.

Нажать кнопку «Создать объект».

При необходимости с помощью «ручек»» отредактировать положение букв.

 *При выполнении перевёрнутой надписи в окне «Угол» (рисунок 24) поставить значение 180.*

*При необходимости написать текст прямым шрифтом убрать в строке «Начертание» (рис. 25) флажок на букве «***I***» (курсив).*

*Для изменения стиля шрифта по умолчанию следует набрать* **Настройка – Параметры – Текущий чертёж – Текст на чертеже – Шрифт** *и внести изменения в диалоговое окно «Параметры шрифта» (можно изменить форму и высоту шрифта).*

#### **2.6. Требования к отчету и защите**

Результатом выполнения лабораторной работы является сформированный в системе Компас-3D v20 файл, содержащий выполненные задания. В ЭИОС результаты работы не выкладываются.

С помощью контрольных вопросов и выполнения индивидуального задания лабораторная работа №1 подлежит защите, целью которой является выяснение самостоятельности выполнения работы, степени освоения программных средств для построения плоских изображений, умения самостоятельно определять алгоритмы построений.

По результатам защиты работ положительной аттестации заслуживает студент, обнаруживший полное знание учебного материала, усвоивший взаимосвязь основных средств системы автоматизированного проектирования в их значении для приобретаемой профессии, показавший систематический характер знаний и способность к их самостоятельному пополнению и обновлению в ходе дальнейшей учебной работы и в будущей профессиональной деятельности.

## 3. **ЛАБОРАТОРНАЯ РАБОТА № 2. ПОСТРОЕНИЕ ЧЕРТЕЖА «КОНТУР УЧЕБНЫЙ»**

#### **3.1. Общие сведения**

*Цель:* Закрепление навыков работы по 2D-технологии в системе Компас-3D v20.

*Материалы, оборудование, программное обеспечение:*

1. Персональный компьютер (компьютерные классы ГУК).

2. Система автоматизированного проектирования Компас-3D v20.

*Условия допуска к выполнению:*

умение работать на ПК и знание техники безопасности.

*Критерии положительной оценки:*

предоставление результатов работы в виде файла и прохождение защиты. *Планируемое время выполнения:*

аудиторное время выполнения (под руководством преподавателя): 6 ч. Время самостоятельной подготовки: 4 ч.

#### **3.2. Теоретическое введение**

Согласно ГОСТ 2.307-2011 количество размеров на чертеже должно быть минимальным, но достаточным для изготовления и контроля изделий. Не допускается повторять размеры одного и того же элемента на разных изображениях. Размерные линии предпочтительно наносить вне контура изображения. Выносные линии должны выходить за концы стрелок на 1...5 мм. Минимальный размер стрелок 2,5 мм, размерных чисел 3,5 мм. Минимальное расстояние между параллельными размерными линиями должно быть 7 мм, а между размерной и ближайшей линией контура – 10 мм. Необходимо избегать, по возможности, пересечения размерных и выносных линий. Зазор между размерным числом и размерной линией должен составлять приблизительно 1 мм.

КОМПАС поддерживает все предусмотренные ЕСКД типы размеров: линейные, диаметральные, угловые и радиальные.

### *Литература:*

Герасимов. А. А. Самоучитель КОМПАС-3D v19 / А. А. Герасимов. – Санкт-Петербург: «БХВ-Петербург», 2021. – 624 с.

### **3.3. Контрольные вопросы для самопроверки:**

- 1. Как создать новый слой?
- 2. Как сделать слой текущим?
- 3. Как переименовать и изменить цвет слоя?
- 4. Как перенести объект в другой слой?
- 5. Какая последовательность выполнения команды «Многоугольник»?
- 6. Какая последовательность выполнения команды «Зеркально отразить»?
- 7. Как собрать (обвести) контур?
- 8. Какие общие требования к простановке размеров?
- 9. Как отредактировать размерный стиль?
- 10. Какие типы размеров можно проставлять в КОМПАСЕ?
- 11. Как ввести свой текст при простановке размеров?
- 12. Какая последовательность заполнения основной надписи?

### **3.4. Задание к лабораторной работе**

Работа заключается в построении чертежа, представленного на рисунке 26 и условно названного «Контур учебный». Для создания чертежа используются команды отрисовки графических примитивов, команды редактирования, простановки размеров, режимы объектной привязки. Все студенты выполняют работу одинаково.

Оформление чертежа предполагает заполнение основной надписи и дополнительной графы.

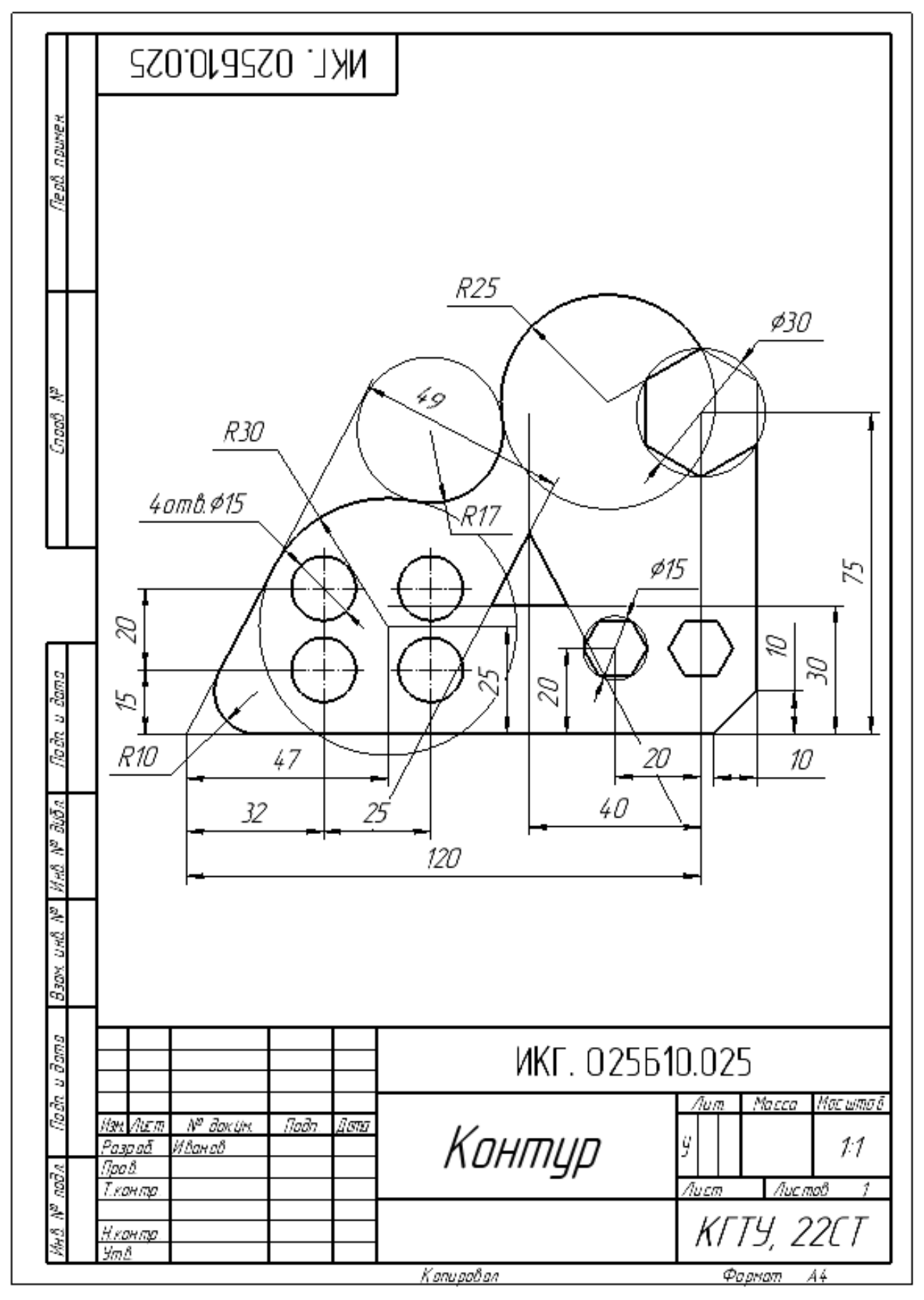

Рисунок 26

#### **3.5. Методические указания и порядок выполнения работы**

1. Загрузить систему и произвести первичную настройку рабочей среды (параметров) чертежа.

1.1. После запуска в диалоговом окне (рисунок 2) выбрать тип документа «Чертёж». В этом случае открывается рабочий экран (рисцунок 3), содержащий формат А4 (по умолчанию) с основной надписью и дополнительной графой.

1.2. Выбрать на свободном месте чертежа (вне формата) новое начало координат, перенеся в него соответствующую пиктограмму.

1.3. Создать новые слои: **РАБОЧИЙ** (для черновых построений), **ОБ-ВОДКА** (для обводки), **РАЗМЕРЫ** (для размеров), **ОСИ** (для осевых линий).

 *При создании нового чертежа без прототипа* КОМПАС *устанавливает в новом чертеже только один «Системный слой» с номером* **0**.

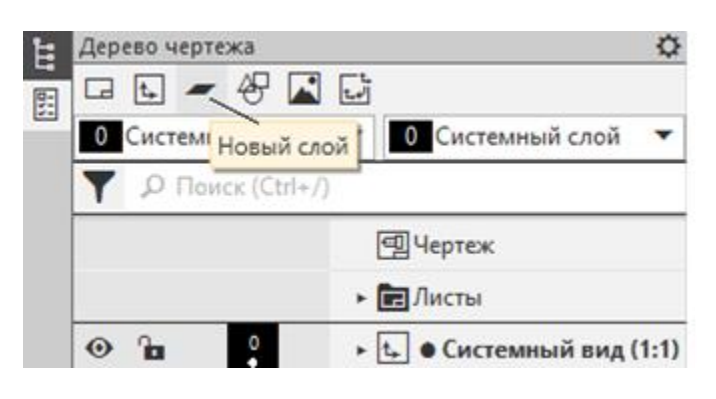

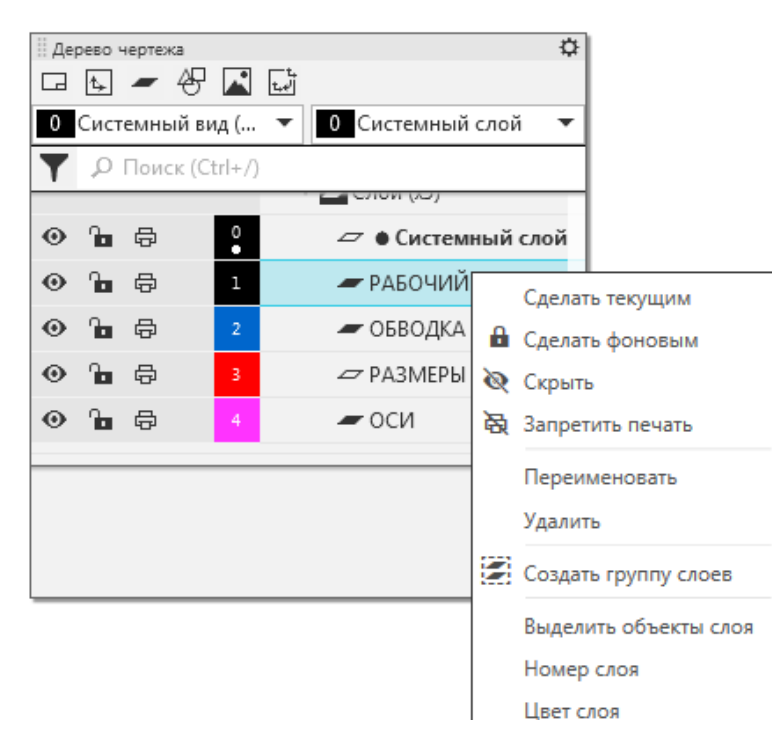

Рисунок 27

Рисунок 28

Для создания новых слоёв надо нажать в «Дереве чертежа» соответствующую кнопку (рисунок 27). Система создаёт слои с именем «Слой 1», «Слой 2» и т. д.

Нажатием правой кнопкой мыши на соответствующей строке открывается контекстное меню (рисунок 28), где можно: сделать слой

> текущим (в котором будут выполняться построения), переименовать и удалить слой, изменить цвет. «Системный слой» удалить нельзя. Каждый объект имеет только один слой.

> Присвоить созданным слоям имена и разные цвета.

*Если в процессе построений потребуется перенести какой-либо объект в другой слой, выбираем объект, в контекстном меню* **Перенести на слой** *или в главном ме-*

### *ню* **Правка – Перенести на слой**.

*На рисунке 29 отмечены точки, которые будут использоваться при построениях. Точки и их обозначения на чертеж не наносить.*

*Выключить (при необходимости) показ рамки видов. Для этого в главном меню* **Настройка – Параметры – Система – Графический редактор – Виды** *выбрать пункт «*Рамки видов*» и снять флажок возле надписи: «*Показывать*».*

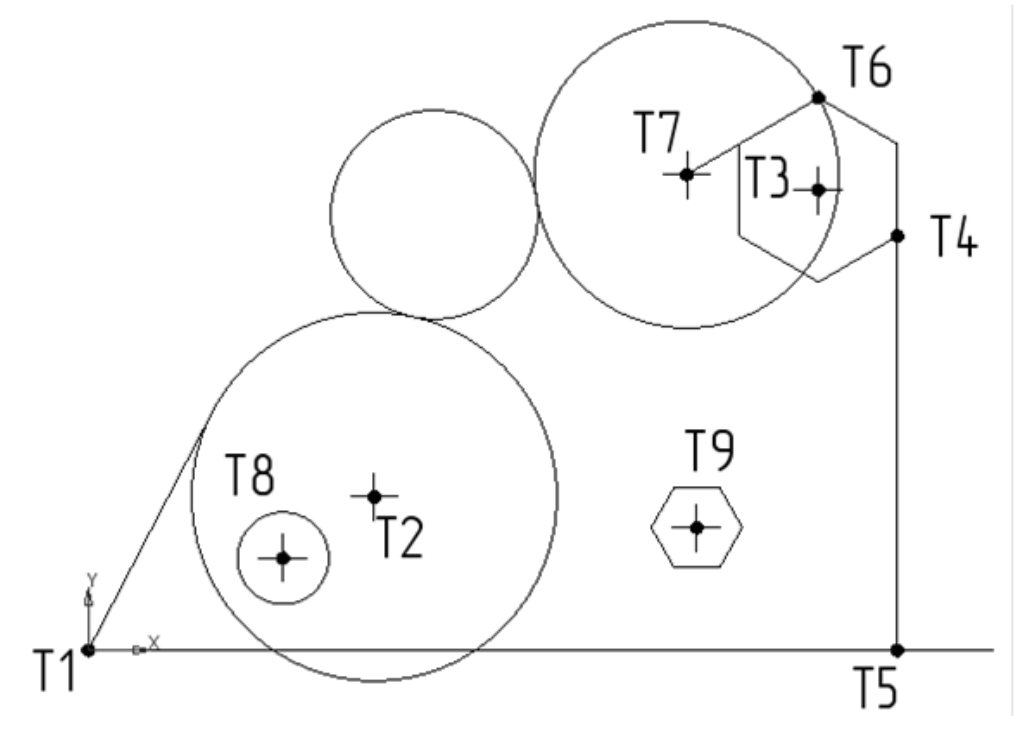

Рисунок 29

2. Выполнить построения плоского контура.

2.1. Сделать текущим (активным) слой **РАБОЧИЙ**. Для этого в «Дереве чертежа» выполнить щелчок на номере слоя или сделать слой текущим через контекстное меню (рисунок 28). Возле названия выбранного слоя появится точка.

Построения выполнять сплошной тонкой линией чёрного цвета.

2.2. Командой **Отрезок** построить отрезок горизонтальной прямой из точки Т1.

Вводимые данные:

0,0 – координаты начала отрезка;

150,0 – координаты конца отрезка.

Командой **Окружность** вычертить окружность радиуса 30 с центром в точке Т2.

Вводимые данные:

47, 25 – координаты центра окружности;

30 – численное значение величины радиуса.

Командой **Многоугольник** построить шестиугольник с центром в точке Т3.

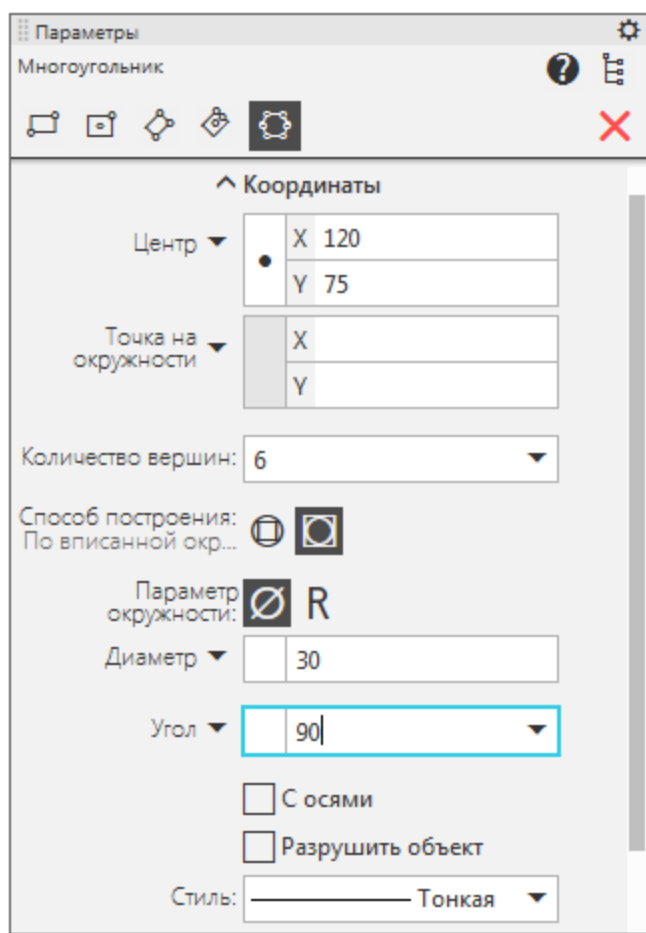

Рисунок 30

Командой **Отрезок** построить отрезок прямой из точки Т4 (рисунок 29) перпендикулярно горизонтальной прямой; точка Т5 – основание перпендикуляра.

Вводимые данные:

– точку Т4 указать объектной привязкой типа «**Ближайшая точка**» или «**Пересечение**»;

– точку Т5 указать объектной привязкой типа «**Нормаль**».

Из команды не выходить.

Командой **Отрезок** построить отрезок Т6 – Т7.

Вводимые данные:

– точку Т6 указать объектной привязкой типа «**Ближайшая точка**» или «**Пересечение**»;

25 – длина отрезка;

Из главного меню: **Черчение – Многоугольник.**

Из инструментальной панели: **Черчение – Геометрия – Прямоугольник – Многоугольник.**

В появившейся панели «Параметры» (рисунок 30) переключаем:

Способ построения – «По описанной окружности»;

Вводимые данные:

120, 75 – координаты центра многоугольника;

6 – количество вершин;

30 – численное значение величины диаметра окружности, в которую будет вписан шестиугольник;

90 – угол поворота. <**Enter**>.

 $210 -$  угол.

Командой **Окружность** вычертить окружность радиуса 25 с центром в точке Т7.

Вводимые данные:

– точку Т7 указать объектной привязкой типа «**Ближайшая точка**»;

25 – численное значение величины радиуса.

Из команды не выходить.

Командой **Окружность** (опция — **касательная к двум кривым,** выбрать в панели «Параметры») вычертить окружность радиуса 17, касательную к двум построенным окружностям.

Вводимые данные:

17 – численное значение величины радиуса;

– указать прямоугольником прицела первую окружность;

– указать прямоугольником прицела вторую окружность;

– из двух появившихся окружностей (отмеченных штриховой линией) выбрать верхний фантом.

Командой **Отрезок** провести отрезок из точки Т1, касательный к окружности радиуса 30.

Вводимые данные:

0,0 – координаты точки Т1 (можно указать объектной привязкой);

– вторую точку указать объектной привязкой типа «**Касание**».

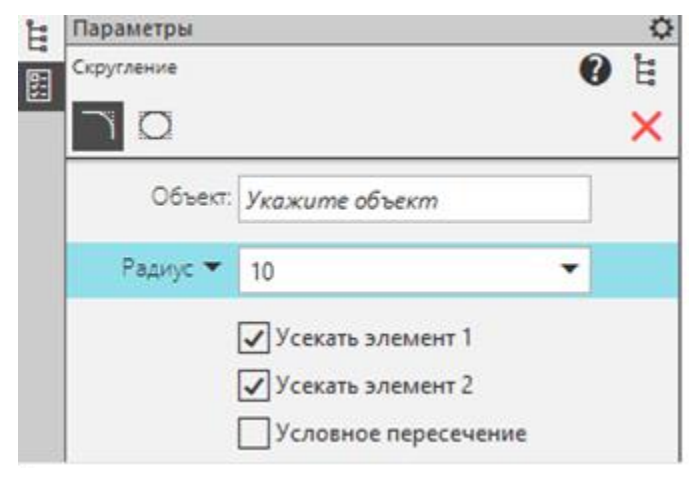

Командой **Скругление** (рисунок 31) построить сопряжение двух пересекающихся в точке Т1 прямых с помощью дуги окружности радиуса 10 (при этом пересекающиеся прямые в нашем случае не должны обрезаться).

Рисунок 31

Команда доступна:

Из главного меню: **Черчение – Фаска/Скругление – Скругление.**

Из инструментальной панели: **Черчение – Геометрия – Скругление.** Вводимые данные (рисунок 31):

– снять флажки «Усекать элемент 1», «Усекать элемент 2»;

10 – численное значение величины радиуса;

– указать прямоугольником прицела первый отрезок;

– указать прямоугольником прицела второй отрезок.

 $\mathsf{X}$  (закрыть).

Командой **Фаска** построить срез двух пересекающихся в точке Т5 прямых (пересекающиеся прямые при этом следует обрезать).

Команда доступна:

Из главного меню: **Черчение -Фаска/Скругление – Фаска.**

Из инструментальной панели: **Черчение – Геометрия – Фаска.**

В появившейся панели «Параметры» переключаем:

Способ построения – по двум длинам;

Вводимые данные:

– оставить флажки «Усекать элемент 1», «Усекать элемент 2»;

10 – численное значение величины длины 1;

10 – численное значение величины длины 2;

– указать прямоугольником прицела первый отрезок;

– указать прямоугольником прицела второй отрезок.

 $\mathsf{X}$  (закрыть).

Командой **Подобие объекта** построить отрезок на расстоянии 49, параллельный касательной, проведённой из точки Т1 к окружности радиуса 30.

Команда вызывается:

Из инструментальной панели: **Черчение – Инструменты – Подобие объекта.**

Задать команду. Выбрать объект (касательную). В панели «Параметры» задать дистанцию, равную 49, нажать в окошке слева от числа – появится булавка. Курсором показать, с какой стороны от выбранного объекта должен быть построен отрезок.

Командой **Отрезок** построить отрезок вертикальной прямой.

Вводимые данные:

80, 75 – координаты начальной точки отрезка;

– конечную точку отрезка указать объектной привязкой типа «**Нормаль**» к линии Т1 – Т5.

Командой **Удлинить до ближайшего объекта** продолжить построенный предыдущей командой отрезок до вертикальной линии.

Команда доступна:

Из главного меню: **Черчение – Удлинить до ближайшего объекта**

После вызова команды необходимо несколькими кликами продлить прямую до вертикальной линии.

Командой **Отрезок** построить вспомогательную линию рабочего построения.

Вводимые данные:

47, 30 – координаты начала отрезка;

120, 30 – координаты конечной точки отрезка (длина линии произвольна).

Командой **Зеркально отразить** вычертить отрезок, симметричный удлинённому отрезку относительно вертикальной линии.

Команда вызывается:

Из главного меню: **Черчение – Преобразовать – Зеркально отразить.**

Из инструментальной панели: **Черчение – Правка – Зеркально отразить.**

Выбрать объект. Задать команду. Прицелом курсора выбрать ось симметрии. **X** (закрыть).

2.3. Сделать текущим (активным) слой **ОБВОДКА**.

Командой **Собрать контур** выполнить обводку наружного контура.

Команда вызывается:

Из главного меню: **Черчение — Собрать контур.**

Из инструментальной панели: **Черчение – Геометрия – Собрать контур.** Построение выполняется основной линией.

Последовательно указываем прямоугольником прицела элементы контура, при этом система определяет границы элементов до точек сопряжения или до точек слома. Если элемент включён ошибочно, повторный клик на нём убирает фрагмент из контура. Когда контур становится замкнутым, он заполняется серой заливкой. Нажать (создать объект).

Не выходя из команды, обводим треугольник в центре.

Командой **Окружность** построить левую нижнюю окружность диаметра 15 с центром в точке Т8. Поставить флажок в окошке «С осями».

Вводимые данные:

32, 15 – координаты центра окружности;

15 – численное значение величины диаметра.

Перенести осевые линии в слой «Оси». Для этого выделить оси, в контекстном меню нажать **Перенести на слой** и в появившемся диалоговом окне указать слой «**ОСИ**».

Настроить длину штриха в штрих – пунктирной линии. Выполнить двойной щелчок на осевых линиях и в окне «Параметры» установить: длина пунктира 0,5, промежуток 0,5; активировать окно «Задать длину штриха» и установить значение 7.

Командой **Копия по сетке** построить остальные окружности диаметра 15.

В качестве объектов выбрать построенную окружность и осевые линии. Вызвать команду. Снять флажок «Масштабировать выносные линии». Поставить флажок «Удалять исходные объекты».

Вводимые данные:

32, 15 – координаты базовой точки (можно объектной привязкой);

32, 15 – координаты точки вставки сетки (можно привязкой);

25 – расстояние по направлению 1;

2 – количество копий по направлению 1;

20 – расстояние по направлению 2;

2 – количество копий по направлению 2;

90 – угол раствора.

0 – угол поворота.

Командой **Многоугольник** построить шестиугольник с центром в точке Т9.

Вводимые данные:

100, 20 – координаты центра многоугольника;

6 – количество вершин;

15 – численное значение величины диаметра окружности, в которую будет вписан шестиугольник;

0 – угол поворота.

Командой **Копия указанием** построить второй шестиугольник.

Команда вызывается:

Из главного меню: **Черчение – Копировать – Копия указанием.**

Из инструментальной панели: **Черчение – Правка – Копия указанием.**

В качестве объекта выбрать построенный шестиугольник. Вызвать команду.

Вводимые данные:

100, 20 – базовая точка (центр шестиугольника);

120, 20 – новое положение базовой точки (можно задать сдвиг 20 по X и 0 по Y);

0 – угол поворота. <**Enter**>.

3. Произвести простановку размеров.

3.1. Простановка размеров может быть выполнена 2 способами: или с помощью инструментальной панели **Размеры** (рисунок 32а) или в главном меню из вкладки **Оформление** (рисунок 32б).

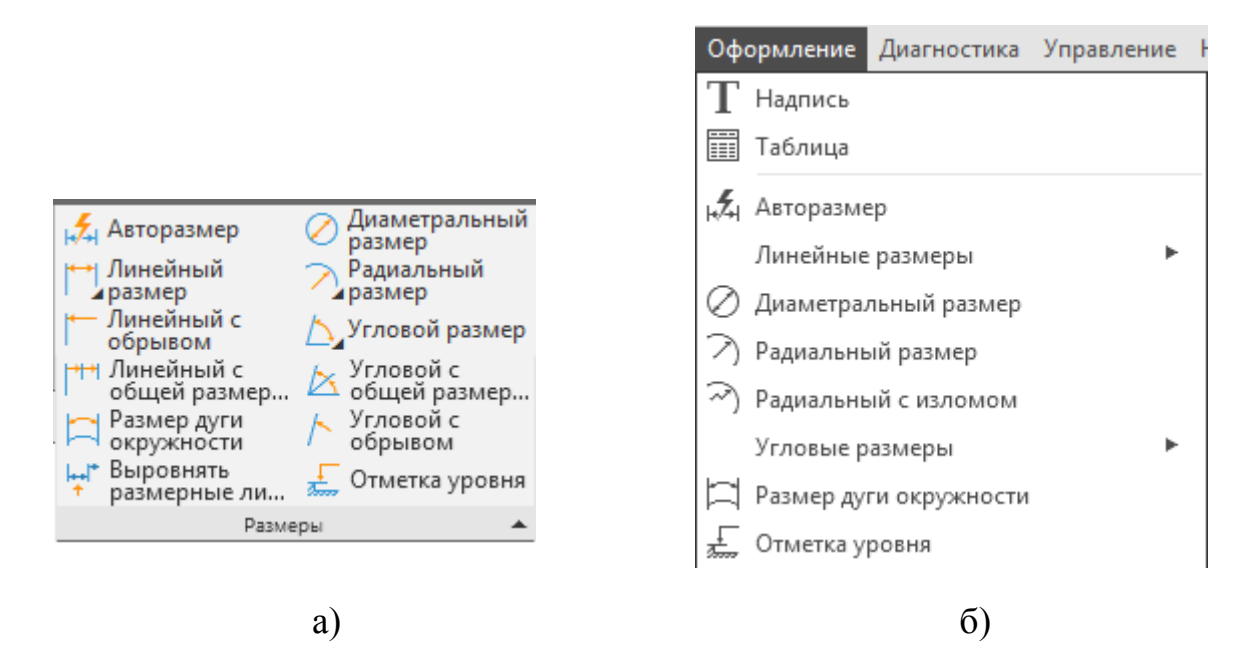

### Рисунок 32

3.2. Простановка размеров в новом чертеже начинается с настройки размерных параметров. К ним относятся величина стрелок, шрифт и высота размерного числа, отступ выносных линий от контура изображений, зазор между размерной линией и текстом и др. Все эти параметры объединены в размерный стиль.

 *В представлении любого конструктора размер является совокупностью нескольких элементов – выносных линий, размерных линий, размерного текста. При формировании размерного стиля настройке подлежат все указанные элементы.*

Открыть диалоговое окно настройки размерного стиля (рисунок 33): **Настройка – Параметры – Текущий чертёж – Размеры – Параметры**. Установить длину стрелки размером 4, расстояние от размерной линии до текста 0,5.

По ссылке **Настройка – Параметры – Текущий чертёж – Размеры – Надпись** установить величину размерных чисел 5.

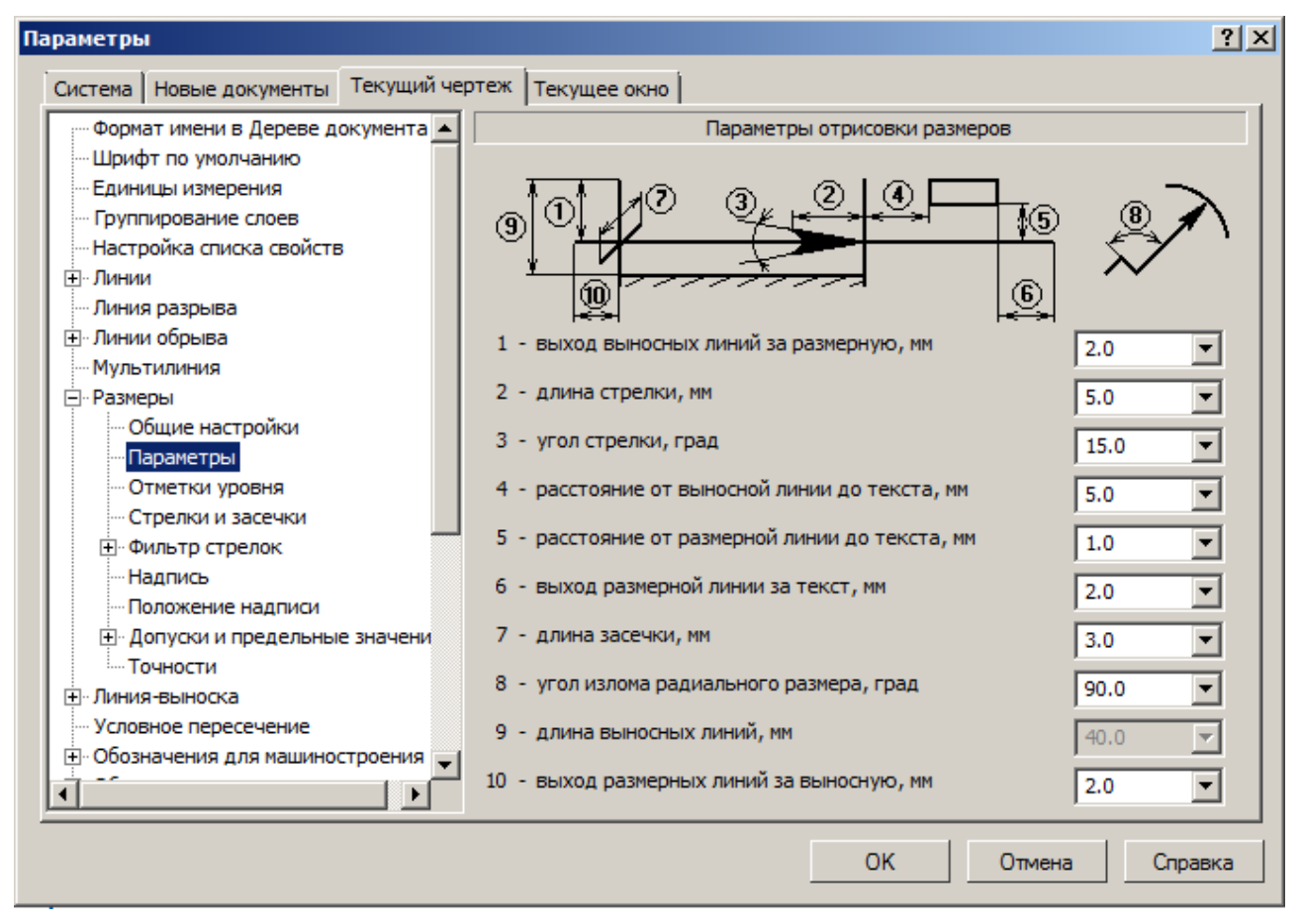

Рисунок 33

### 3.3. Сделать слой **РАЗМЕРЫ** текущим.

3.4. Вычертить тонкой линией две вспомогательные окружности: диаметром 30 с центром в точке Т3 и диаметром 15 с центром в точке Т9 (без осевых линий).

3.5. КОМПАС обеспечивает простановку нескольких видов линейных размеров (рисунок 34).

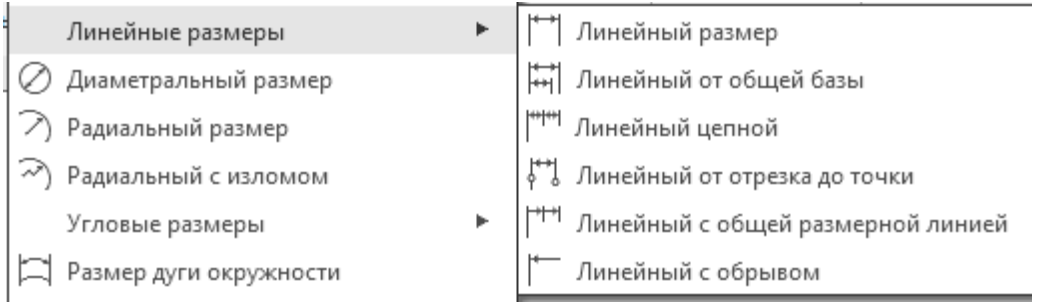

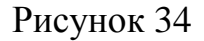

3.6. Вызвать команду **Линейный размер**. Появится соответствующая панель (рисунок 35). Для простановки размера необходимо указать на чертеже точки привязки первой и второй выносных линий (для указания удобно пользоваться объектной привязкой, также возможен и ввод координат с клавиатуры). Можно сразу выбрать образмериваемый объект, например, отрезок (нажать в панели соответствующую кнопку). Построенный размер является единым объектом, в случае выбора его мышью он высвечивается весь целиком.

Вводимые данные (рисунок 35а):

 переключить тип проставляемого размера (параллельный объекту, горизонтальный, вертикальный);

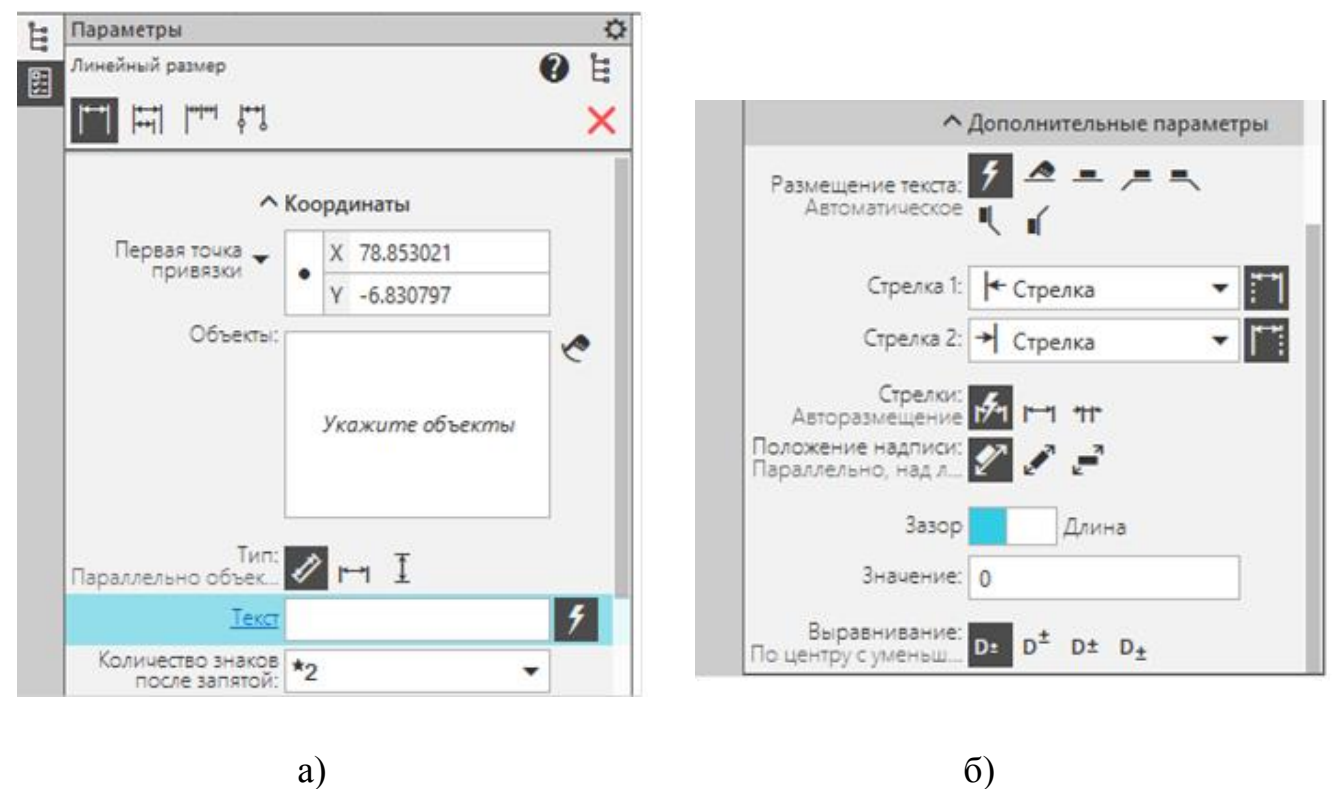

Рисунок 35

 указать первую точку привязки (появляется окно для второй точки привязки):

 указать вторую точку (появляется окно для указания положения размерной линии);

указать положение размерной линии (можно по счётчику).

В нижней части панели (рисунок 35б) можно настроить размещение текста, форму и положение стрелок, положение размерного текста.

Выбранной командой проставить горизонтальные размеры 47 и 10, а также вертикальные 25 и 20. При простановке размеров система автоматически разрывает линии на размерных числах и стрелках.

Если при простановке размера необходимо ввести *значение размерного числа*, отличное от предлагаемого системой в графическом окне, выполняем клик в окне «Текст» и в появляющейся панели (рисунок 36) вводим свой текст,

добавляя в него при необходимости символы (знаки диаметра, квадрата и т. п.). Нажимаем (создать объект).

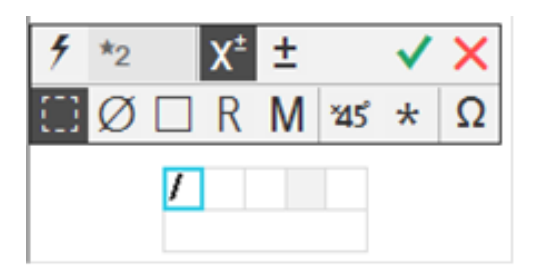

Рисунок 36

Не выходя из команды, переключить в верхней части панели (рисунок 35а) на опцию **Линейный от отрезка до точки.** Проставить размер 49.

Вводимые данные:

указать отрезок, построенный командой **Подобие объекта**;

 указать точку касания отрезка, проведённого из точки Т1 к окружности радиуса 30;

указать положение размерной линии.

Переместить (при необходимости) за «ручку» размерное число (рисунок 26).

Не выходя из команды, переключить в верхней части панели (рисунок 35а) на опцию **Линейный цепной.** Опция позволяет строить следующий линейный размер от второй выносной линии предыдущего размера (не указывая первую точку). Команда начинает с запроса положения второй выносной линии.

Указанной командой нанести вертикальные размеры 15 и 20, а также горизонтальные размеры 32 и 25.

Не выходя из команды, переключить в верхней части панели на опцию **Линейный от общей базы.** Опция позволяет строить линейный размер от базовой линии (первой выносной линии первого размера).

При активизации указанной выше команды система для следующего размера не запрашивает положение первой выносной линии, а сразу начинает с запроса второй. В качестве базового размера по умолчанию принимается первый линейный размер, и его первая точка становится первой точкой для следующих линейных размеров.

Указанной командой нанести горизонтальные размеры 120, 40 и 20, а также вертикальные размеры 10, 30 и 75. Следует помнить, что меньший размер проставляется ближе к изображению.

3.7. Вызвать команду **Диаметральный размер**.

Ø При согласии с предлагаемым системой значением диаметра символ формируется автоматически. При несогласии – надо ввести своё значение диаметра с символом (рисунок 36).

Проставить размер окружности диаметра 30, описанной вокруг шестиугольника (размерные стрелки – снаружи).

Вводимые данные:

– в строке «Размещение текста» установить «Вправо»;

– в строке «Стрелки» установить «Снаружи»;

– выбрать объект (указать на окружность);

– выбрать положение размерной линии.

Не выходя из команды, проставить размер окружности диаметра 15, описанной вокруг шестиугольника.

Для простановки размера четырёх окружностей диаметра 15 сделать клик в окне «Текст» и в диалоговом окне (рисунок 36) набрать «4отв.  $\emptyset$ 15».

3.8. Вызвать команду **Радиальный размер**.

При выполнении команды надо указать дугу или окружность для простановки размера. При согласии с предлагаемым системой значением радиуса символ **R** формируется автоматически. При несогласии – надо активизировать опцию **Текст** и ввести своё значение радиуса с символом **R**.

Проставить необходимые размеры.

4. Заполнить основную надпись и дополнительную графу (рисунок 26).

Для перехода в режим заполнения надписи необходимо выполнить двойной щелчок левой кнопкой мыши в любом месте – границы ячеек выделятся штриховыми линиями (рисунок 37).

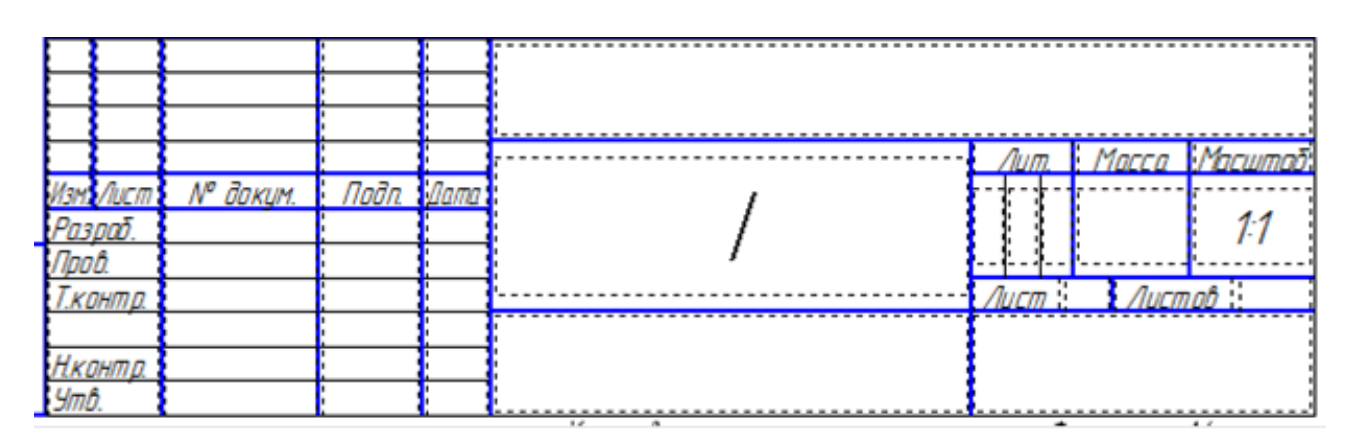

#### Рисунок 37

Размер (высоту) шрифта и угол наклона в различных ячейках система определяет самостоятельно (но можно его исправить для каждой надписи в панели «Параметры»). Обозначение чертежа выполнить прямым шрифтом,

остальные надписи – наклонным. При формировании обозначения чертежа в основной надписи дополнительная графа заполняется автоматически. Нажать

(создать объект).

5. Перенести чертёж в формат. Для этого выделить его рамкой и левой кнопкой мыши перетащить в нужное место.

### **3.6 Требования к отчету и защите**

Результатом выполнения лабораторной работы является сформированный в системе Компас-3D v20 файл, содержащий выполненные задания. В ЭИОС результаты работы не выкладываются.

С помощью контрольных вопросов и выполнения индивидуального задания лабораторная работа № 2 подлежит защите, целью которой является выяснение самостоятельности выполнения работы, степени освоения программных средств для построения плоских изображений, умения самостоятельно определять алгоритмы построений.

По результатам защиты работ положительной аттестации заслуживает студент, обнаруживший полное знание учебного материала, усвоивший взаимосвязь основных средств системы автоматизированного проектирования в их значении для приобретаемой профессии, показавший систематический характер знаний и способность к их самостоятельному пополнению и обновлению в ходе дальнейшей учебной работы и в будущей профессиональной деятельности.

## **4. ЛАБОРАТОРНАЯ РАБОТА № 3. ПОСТРОЕНИЕ ЧЕРТЕЖА «КОНТУР ИНДИВИДУАЛЬНЫЙ»**

#### **4.1. Общие сведения**

*Цель:* окончательно закрепить навыки работы в автоматизированной среде КОМПАС по 2D-технологии. Научиться самостоятельно определять последовательность построения и оформления чертежа.

*Материалы, оборудование, программное обеспечение:*

1. Персональный компьютер (компьютерные классы ГУК).

2. Система автоматизированного проектирования Компас-3D v20.

*Условия допуска к выполнению:*

умение работать на ПК и знание техники безопасности.

*Критерии положительной оценки:*

предоставление результатов работы в виде файла и прохождение защиты. *Планируемое время выполнения:*

аудиторное время выполнения (под руководством преподавателя): 7 ч.

Время самостоятельной подготовки: 6 ч.

### **4.2. Теоретическое введение**

При выполнении работы следует обязательно использовать имеющиеся в системе эффективные средства, ускоряющие построение изображений с повторяющимися элементами: команды **Зеркально отразить** и **Копировать**. Приведенный ниже пример (рисунок 38) является лишь образцом, предлагаемая последовательность действий – только рекомендацией по возможному варианту выполнения; здесь содержатся также пояснения по некоторым особенностям реализации. Для приобретения дополнительных навыков работы в среде КОМПАС указанный пример может быть проработан.

*Литература:*

Герасимов А. А. Самоучитель КОМПАС-3D v19 / А. А. Герасимов. – Санкт-Петербург: «БХВ-Петербург», 2021. – 624 с.

### **4.3. Контрольные вопросы для самопроверки:**

- 1. Что такое разметка чертежа?
- 2. Что определяет длину осевых линий при разметке?
- 3. Как выполняется команда «Обозначение центра»?

4. В какой последовательности выполняется команда «Копия по окружности»?

- 5. Как установить простановку размера радиуса «Не от центра»?
- 6. Как установить простановку размера диаметра «С обрывом»?
- 7. Как отключить слой?

### **4.4. Задание к лабораторной работе**

Задание на работу является индивидуальным и выдаётся преподавателем (Приложение). В работе необходимо вычертить два контура, нанести размеры в соответствии с ГОСТ 2.307-2011.

### **4.5. Методические указания и порядок выполнения работы**

1. Загрузить программу. Определить тип документа как «Фрагмент».

2. Создать слои с именами **РАБОЧИЙ**, **ОБВОДКА**, **ОСИ**, **РАЗМЕРЫ**; присвоить слоям различные цвета.

3. Произвести разметку.

Разметка предусматривает определение основных соотношений, проведение осей, вспомогательные построения и т. п.

В рассматриваемом примере разметка сводится к построению осевых линий в слое **ОСИ** (сделать слой текущим), что позволит при дальнейших построениях легко находить «опорные» точки создаваемого чертежа.

В панели быстрого доступа включить режим «**Ортогональное черчение**», который позволяет строить только вертикальные или горизонтальные отрезки.

Командой **Отрезок** построить (рисунок 39а) штрих – пунктирной тонкой линией горизонтальный (1) отрезок длиной 118 (при задании второй точки смотрим по счётчику), из его середины вверх вертикальный (2) длиной 56, вниз длиной 97 (3). Длину линий выбираем исходя из расчётной (осевая должна выступать за контур на 1…5 мм).

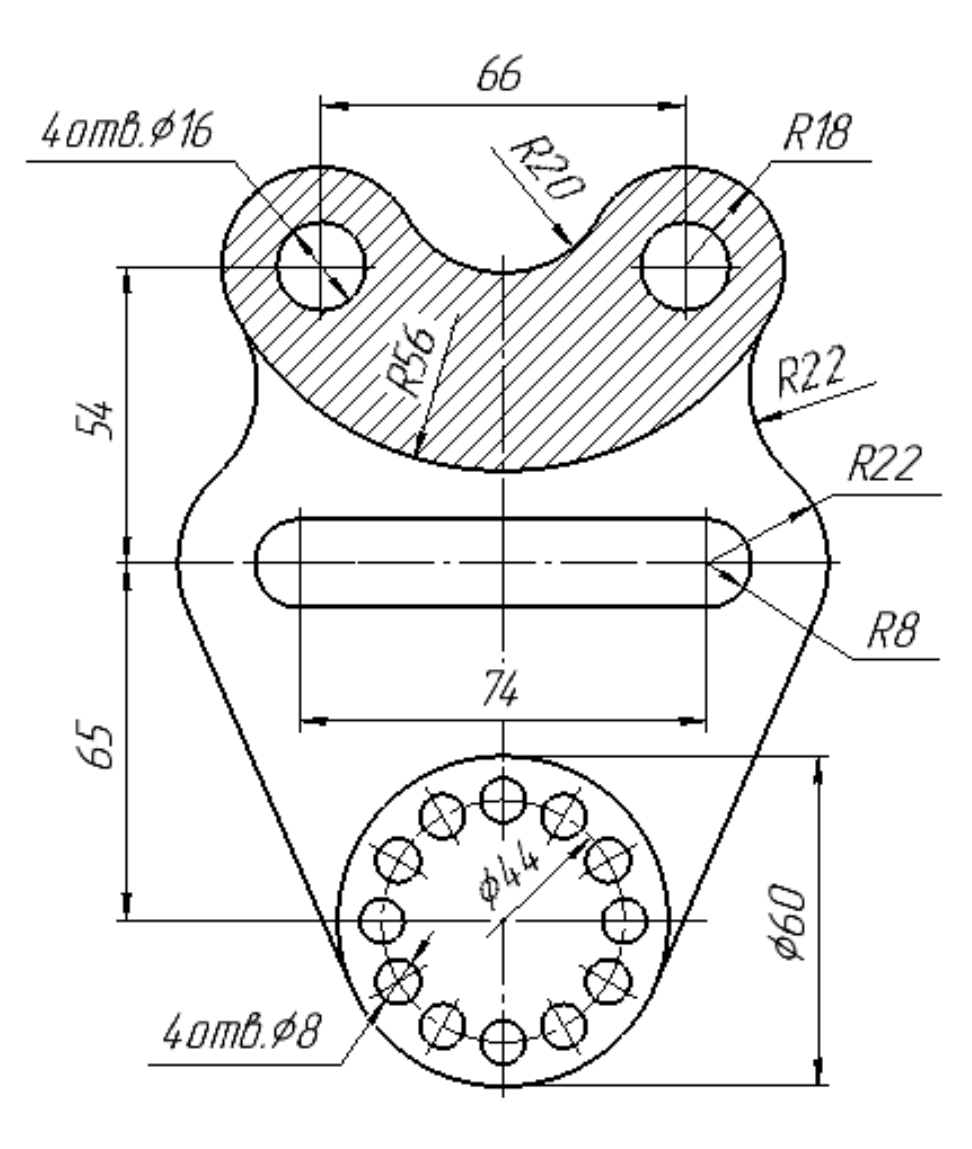

Рисунок 38

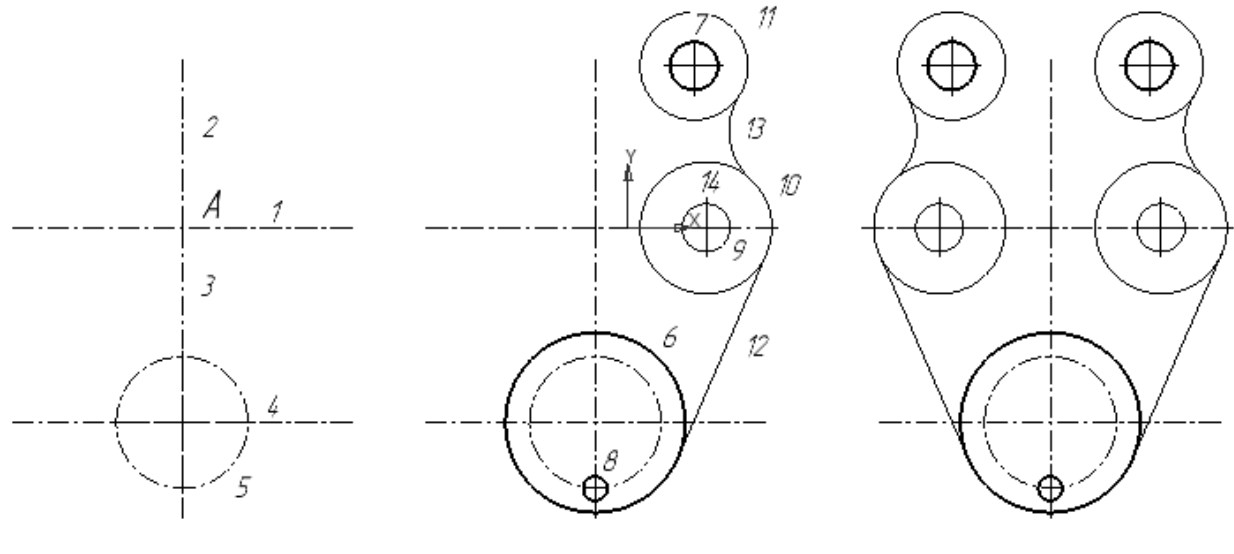

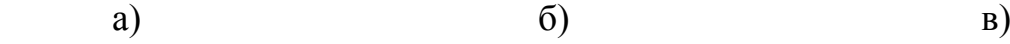

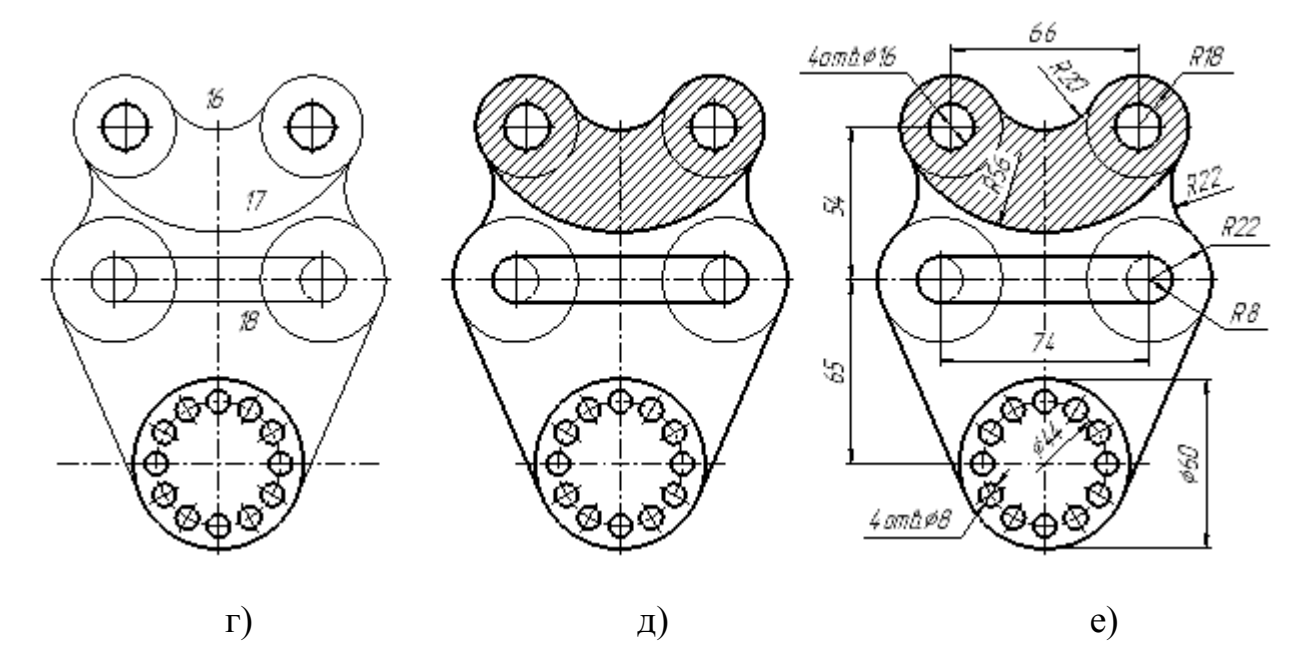

Рисунок 39

Отрезок (4) построить командой **Копия указанием** со смещением по оси  $Y$  на – 65.

Перенести начало координат в точку А (рисунок 39а).

Командой **Окружность** построить окружность (5) с центром в точке с координатами (0, –65) диаметром 44.

4. Сделать текущим слой **ОБВОДКА**. Построить элементы контура.

Командой **Окружность** толстой линией построить следующие окружности (рисунок 39б):

(6) с центром в точке с координатами (0 ,–65) диаметром 60;

(7) с центром в точке с координатами (33, 54) диаметром 16 (с осями).

(8) с центром в точке с координатами (0, –87) диаметром 8.

5. Сделать текущим слой **РАБОЧИЙ**.

Построения выполнить тонкой линией.

Командой **Окружность** построить следующие окружности (рисунок 39б):

(9) с центром в точке с координатами (37, 0) радиусом 8 и (10) с этим же центром радиусом 22;

(11) с центром в точке с координатами (33, 54) радиусом 18.

Командой **Отрезок** (опция **Касательный к двум кривым**) построить отрезок (12).

Командой **Скругление** радиусом 22 построить дугу (13).

6. Сделать текущим слой **ОСИ**.

Командой **Обозначение центра** на окружности (9) построить вертикальную осевую линию (14).

Команда вызывается:

Из главного меню: **Оформление – Обозначения для машиностроения – Обозначение центра.**

Из инструментальной панели: **Черчение – Обозначения – Обозначение центра**.

Вводимые данные:

– сменить в панели «Параметры» тип на «Одна ось»;

– верхнюю и нижнюю точки на окружности указать объектной привязкой.

Не выходя из команды, построить вертикальную осевую линию на окружности (8), которая наложится на существующую осевую линию.

7. Командой З**еркально отразить** относительно вертикальной оси создать левую часть контура (рис. 39в). Объекты (7), (9), (10), (11), (12), (13), (14) выбирать последовательным указанием на них, удерживая клавишу «**Shift**».

8. Сделать текущим слой **РАБОЧИЙ**.

Командой **Скругление** построить дугу (16) радиусом 22 и дугу (17) радиусом 56, при этом скругляемые объекты указывать вблизи ожидаемых точек сопряжения (рисунок 39г).

Командой **Отрезок** построить два отрезка (18), касательных к окружностям (9).

9. Командой **Копия по окружности** построить круговой массив из окружности (8) и вертикальной оси на ней в количестве 12 единиц. После вызова команды осевую линию выбрать рамкой, окружность выбирать при нажатой клавише «**Shift**». В панели «Параметры» в строке «Размещение копий» поставить «Вдоль всей окружности».

10. Сделать текущим слой **ОБВОДКА**.

Командой **Собрать контур** обвести недостающие элементы (рисунок 39д).

11. Выполнить тонкой линией штриховку.

12. С помощью ручек (появляются после выбора объекта) в режиме **«Ортогональное черчение»** отредактировать (укоротить) горизонтальные и вертикальные осевые линии, они должны выступать за контур на 1…5 мм. При этом режим постоянных объектных привязок должен быть отключён.

13. Сделать текущим слой **РАЗМЕРЫ**.

Установить высоту размерного текста 7.

Проставить размеры.

При простановке размера R20 в строке панели «Размещение текста» поставить «Ручное», размера R56 в строке «Тип» поставить «Не от центра». При простановке размера  $\emptyset$  44 в строке панели «Тип» поставить «С обрывом».

14. В панели «Дерево фрагмента» кнопкой **•** отключить слой **РАБО-ЧИЙ**. Итог построений на рисунке 38.

### **4.6. Индивидуальное задание**

Лабораторная работа №3 выполняется студентами по индивидуальному заданию. Варианты индивидуальных заданий приведены в Приложении данного пособия.

### **4.7. Требования к отчету и защите**

Результатом выполнения лабораторной работы является сформированный в системе Компас-3D v20 файл, содержащий выполненные задания. В ЭИОС результаты работы не выкладываются.

С помощью контрольных вопросов и контрольного задания лабораторная работа № 3 подлежит защите, целью которой является выяснение самостоятельности выполнения работы, степени освоения программных средств для построения плоских изображений, умения самостоятельно определять алгоритмы построений.

По результатам защиты работ положительной аттестации заслуживает студент, обнаруживший полное знание учебного материала, усвоивший взаимосвязь основных средств системы автоматизированного проектирования в их значении для приобретаемой профессии, показавший систематический характер знаний и способность к их самостоятельному пополнению и обновлению в ходе дальнейшей учебной работы и в будущей профессиональной деятельности.

### **5. ЗАКЛЮЧЕНИЕ**

В учебно-методическом пособии по лабораторным работам изложены основные принципы работы в графическом пакете КОМПАС. Представлены элементы пользовательского интерфейса программы версии v20. Приведены алгоритмы построения 2D-объектов с подробным изложением их создания средствами двухмерной графики. Изложены методические рекомендации по выполнению соответствующих лабораторных работ.

### **6. ЛИТЕРАТУРА**

1. Герасимов, А. А. Самоучитель КОМПАС-3D v19 / А. А. Герасимов. – Санкт-Петербург: «БХВ-Петербург», 2021. – 624 с.

2. Стриганова, Л. Ю. Основы работы в Компас-3D. / Л. Ю. Стриганова, Н. В. Семёнова. – Екатеринбург: Изд-во Урал. ун-та, 2020. – 160 с.

3. Чагина, А. В. 3D-моделирование в КОМПАС-3D версий v17 и выше: учеб. пособие для вузов / А. В. Чагина, В. П. Большаков. – Издательство: Питер,  $2021 - 256$  с.

4. Никонов, В. В. КОМПАС-3D: создание моделей и 3D-печать / В. В. Никонов. – Издательство: Питер, 2020. – 208 с.

5. Конакова, И. П. Компьютерная графика. КОМПАС и AutoCAD: учеб. пособие / И. П. Конакова, И. И. Пирогова. – Екатеринбург: Изд-во Урал. ун-та,  $2015. - 148$  c.

6. Денисов, М. А. Компьютерное проектирование. Компас-3D: учеб. пособие / М. А. Денисов. – Екатеринбург: Изд-во Урал. ун-та, 2014. – 76 с.

### ПРИЛОЖЕНИЕ

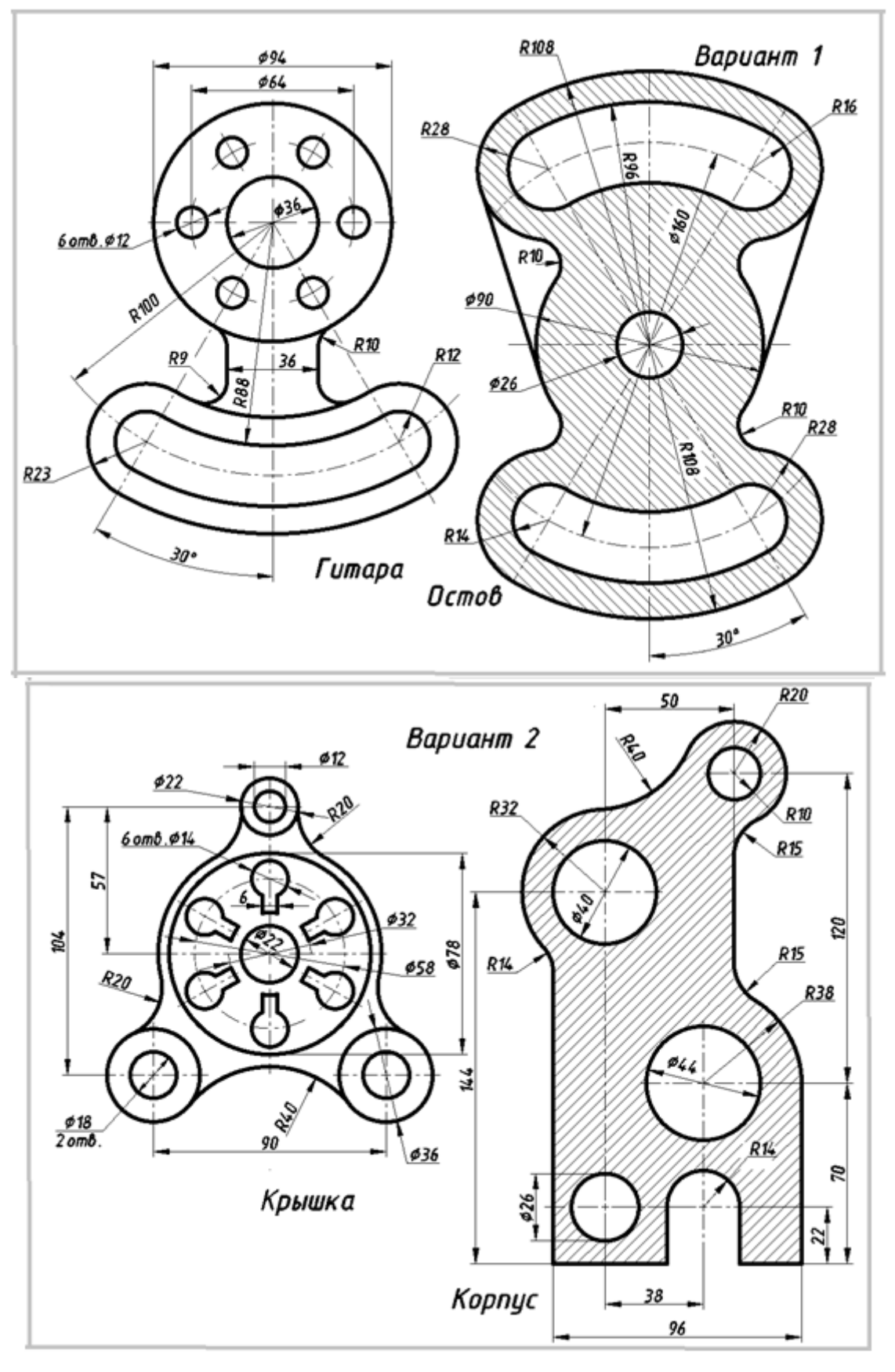

# ИНДИВИДУАЛЬНЫЕ КОНТУРЫ

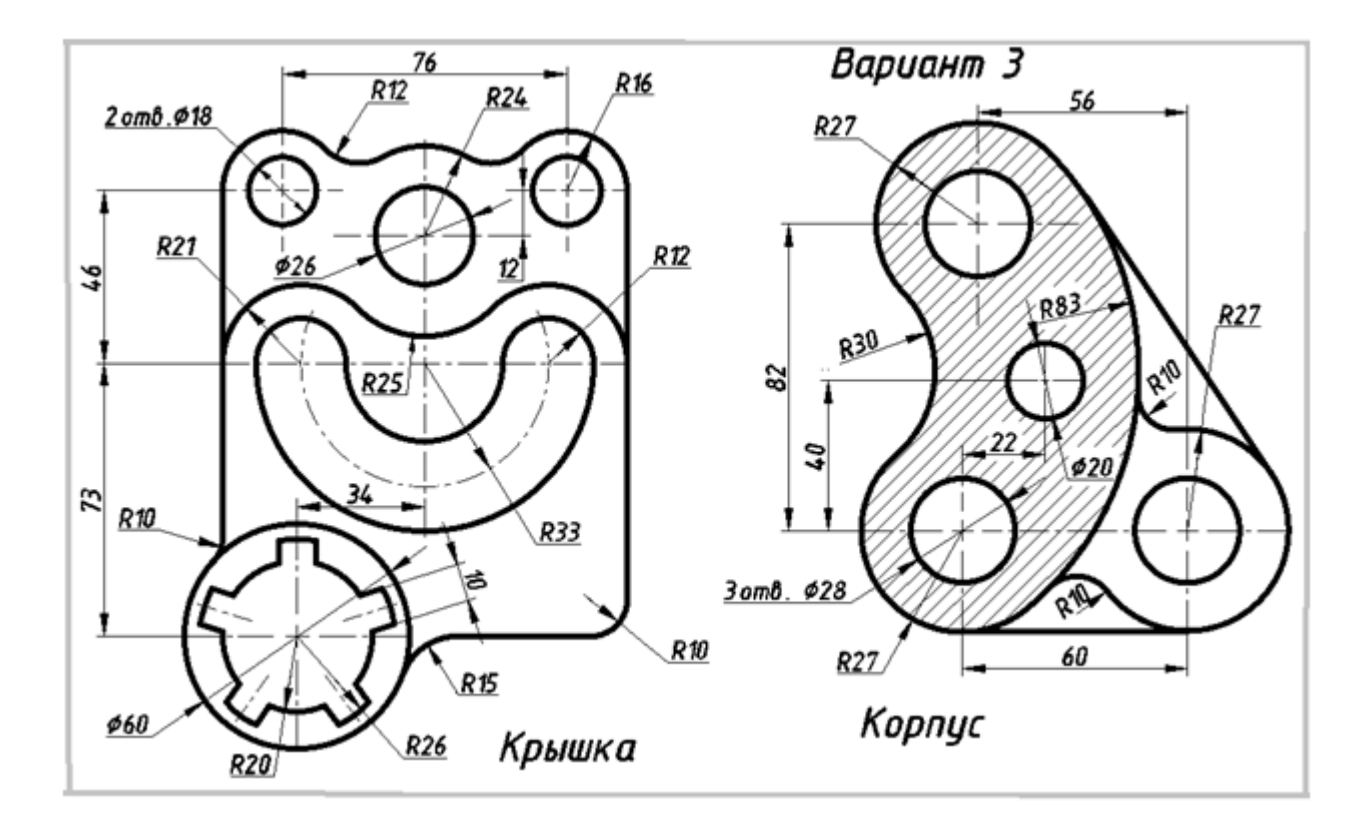

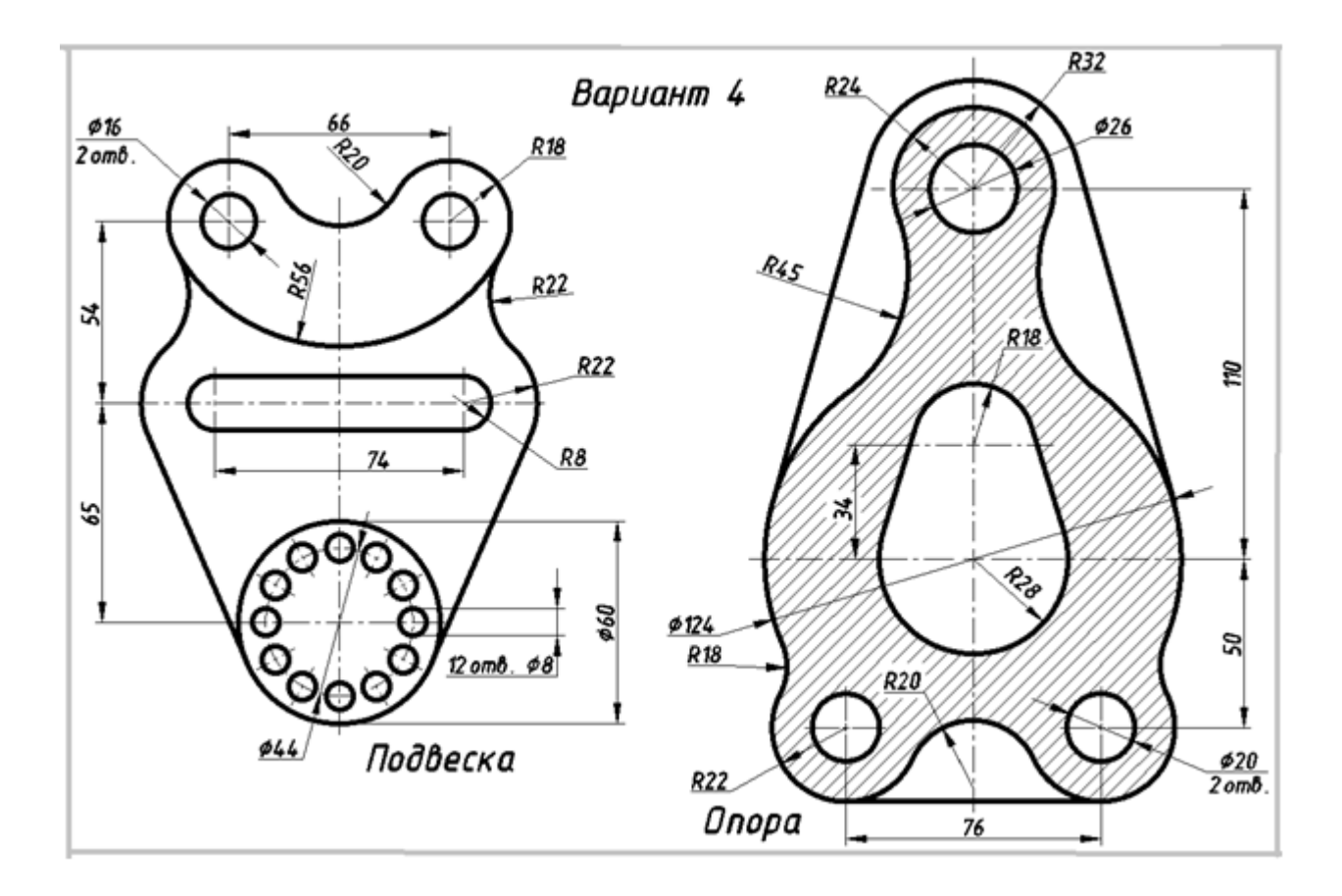

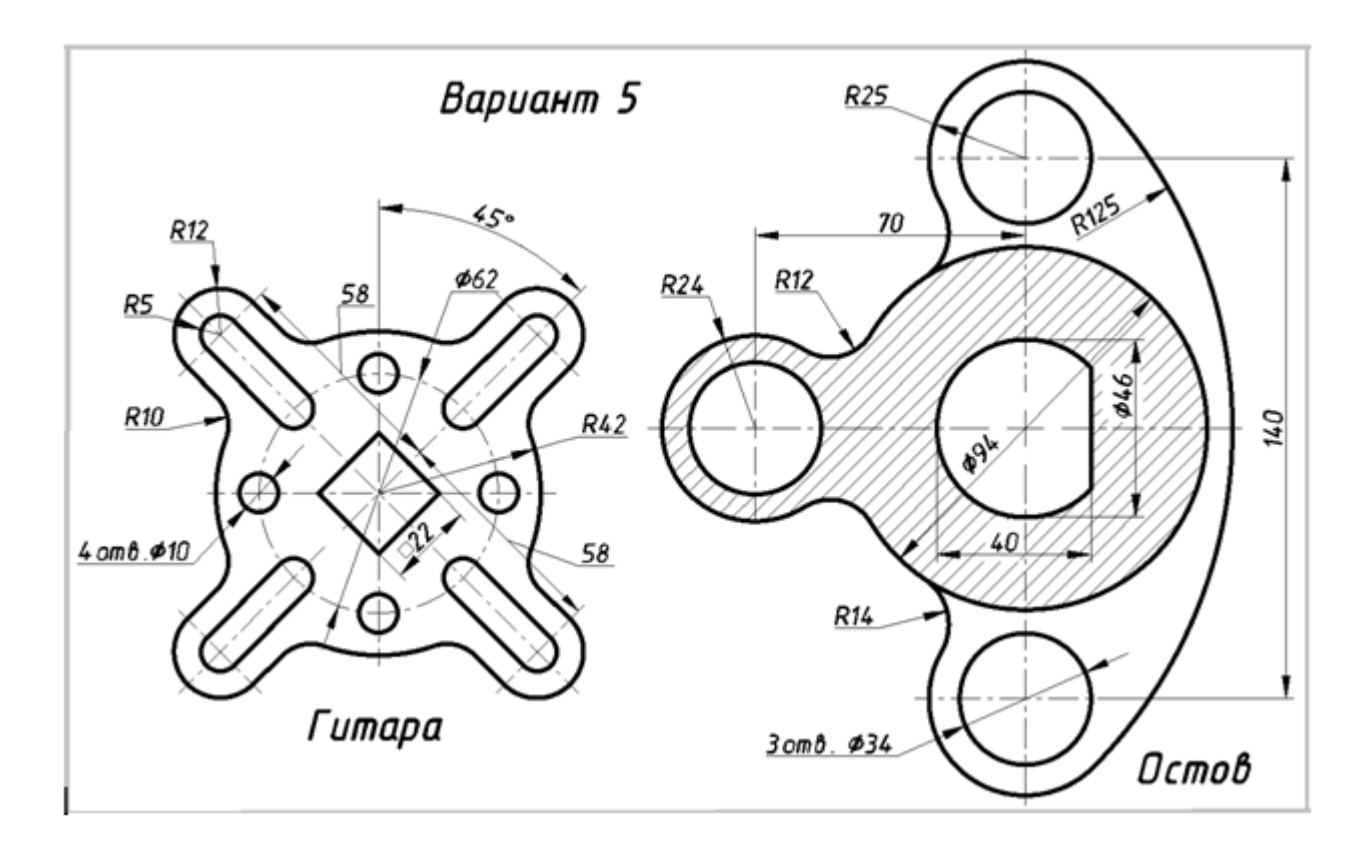

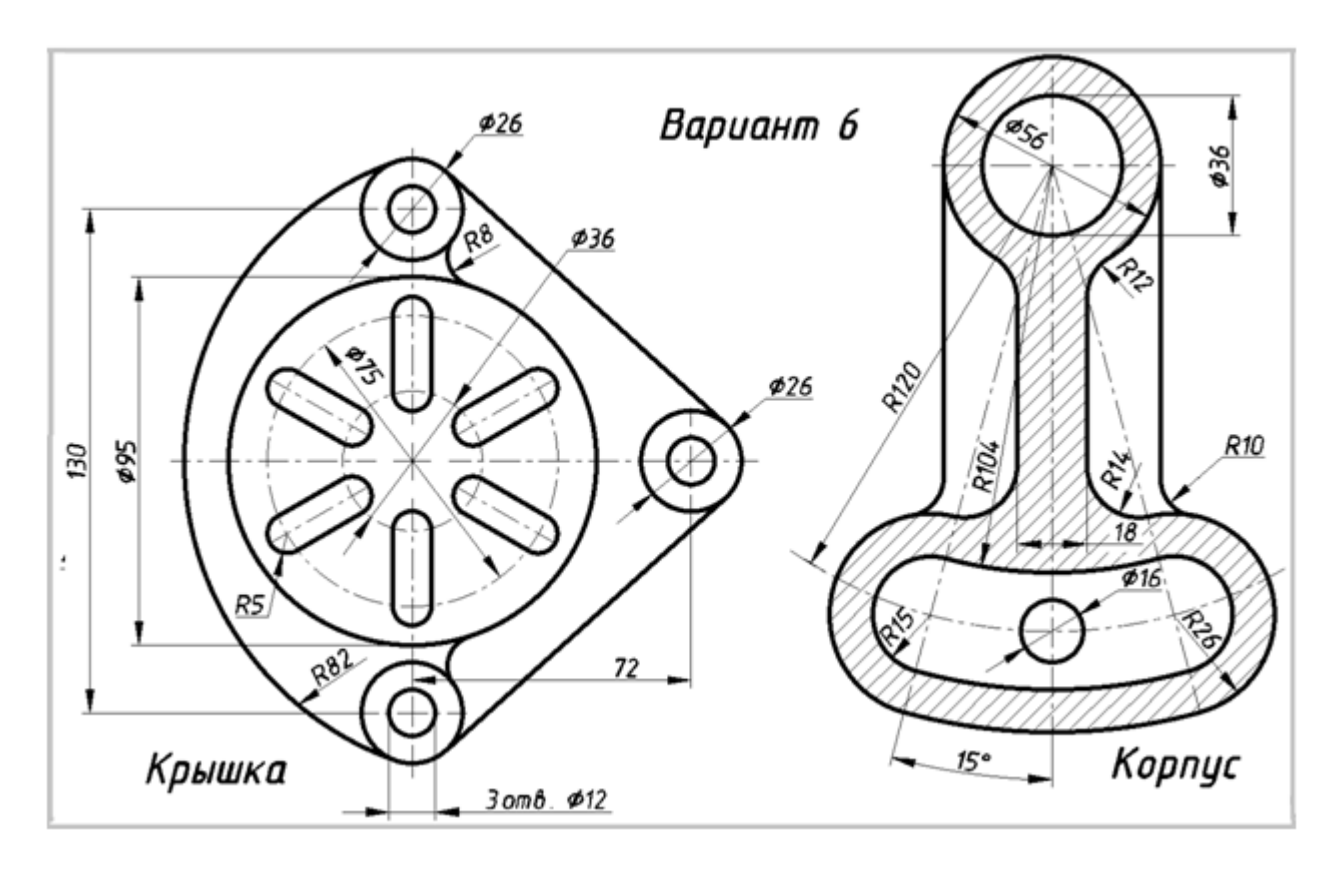

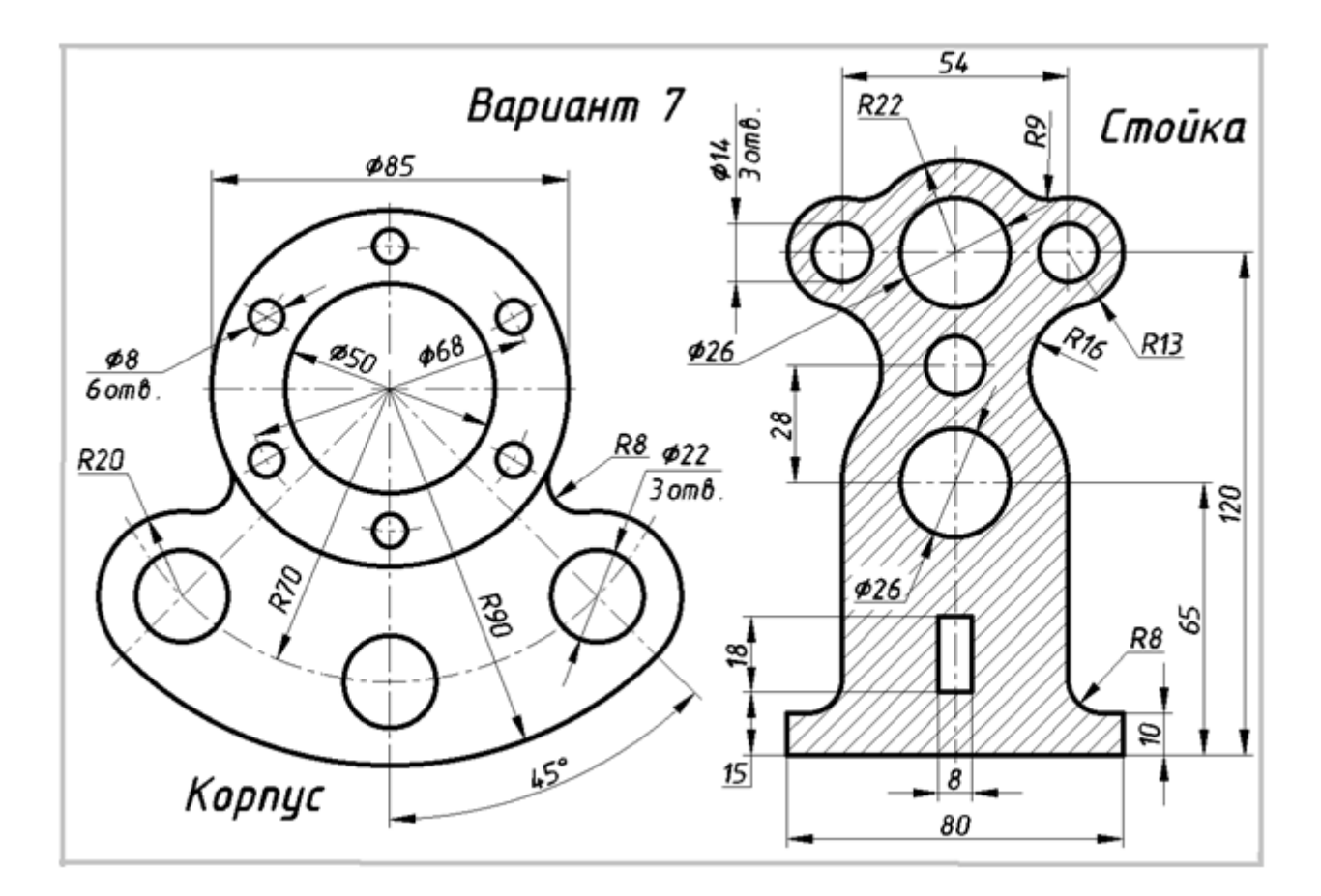

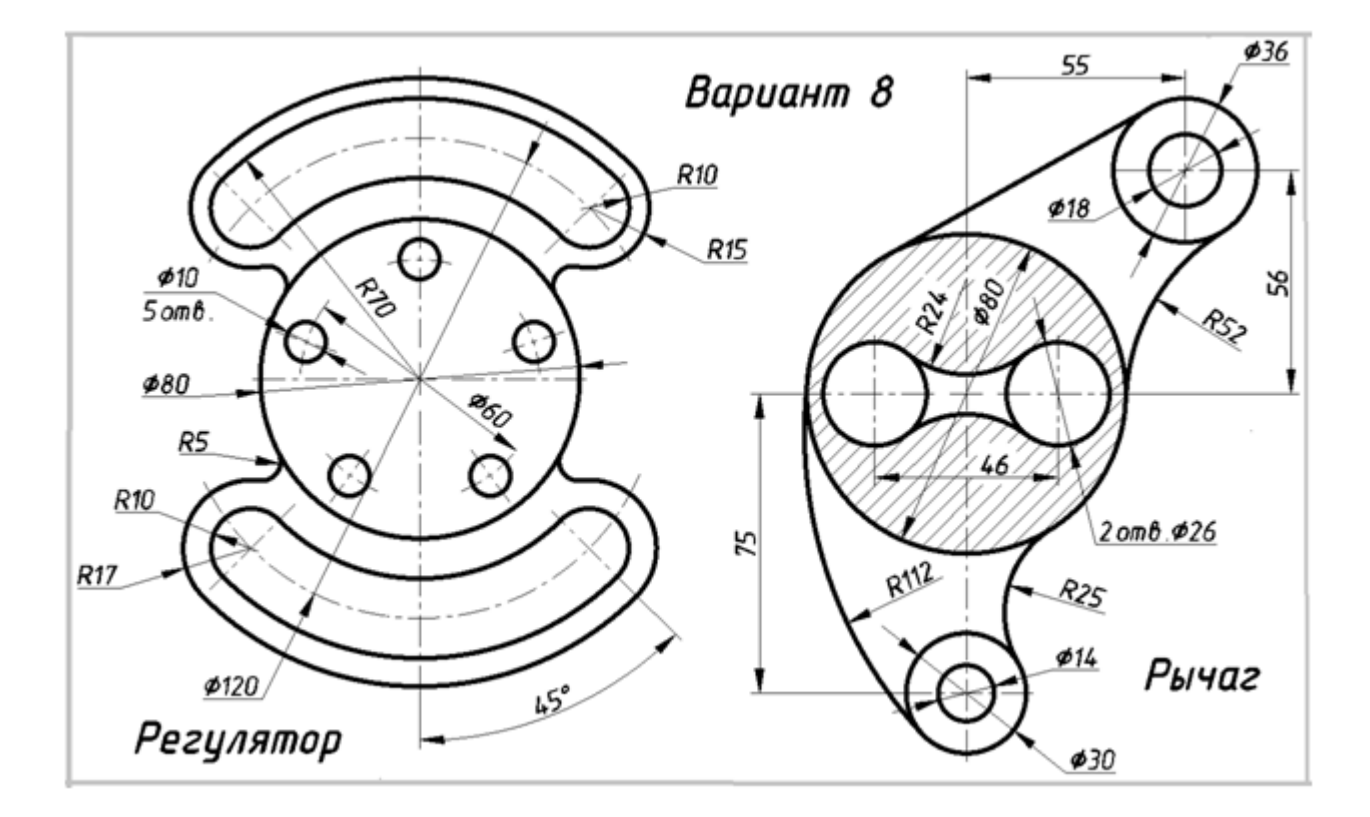

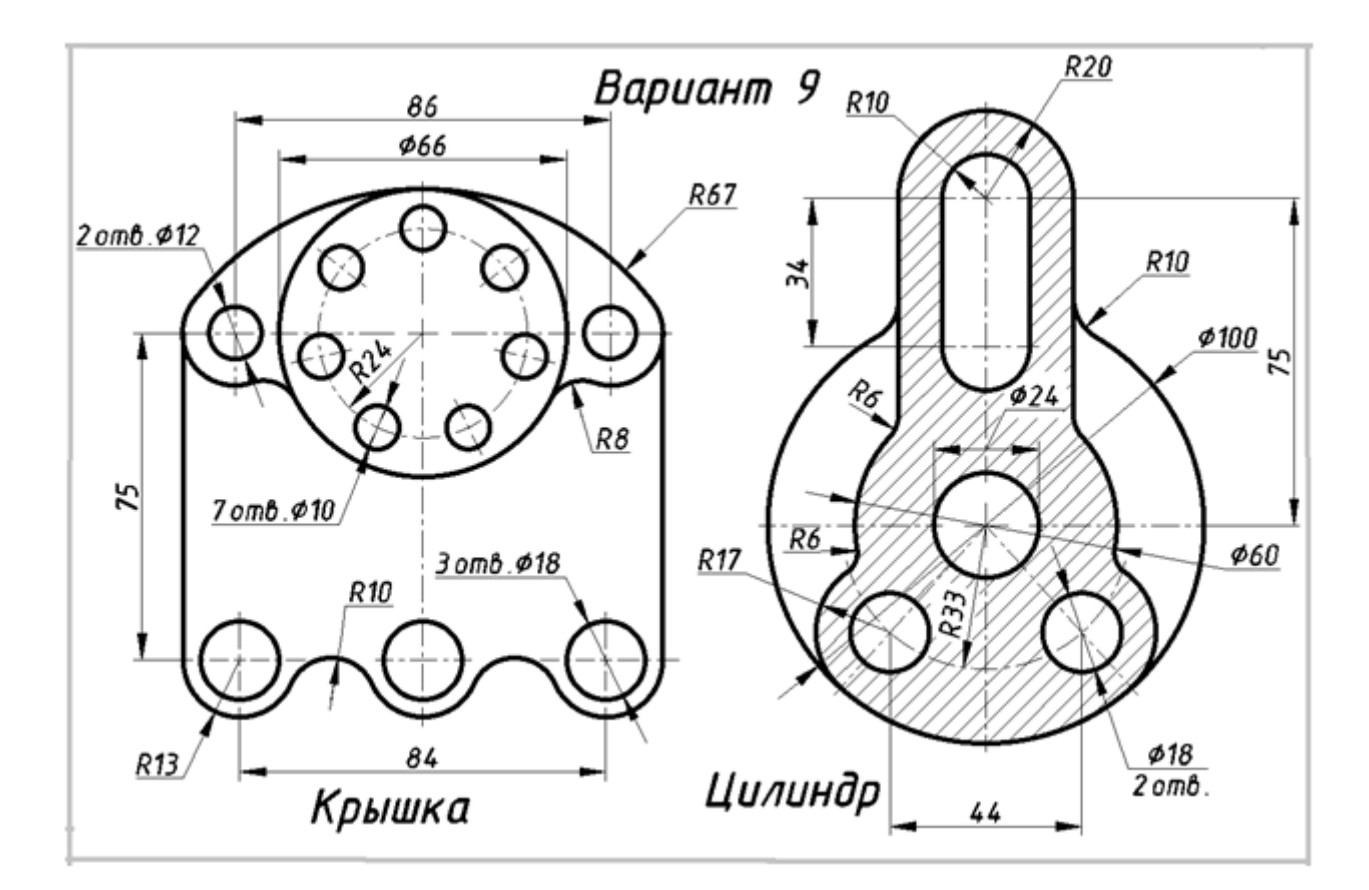

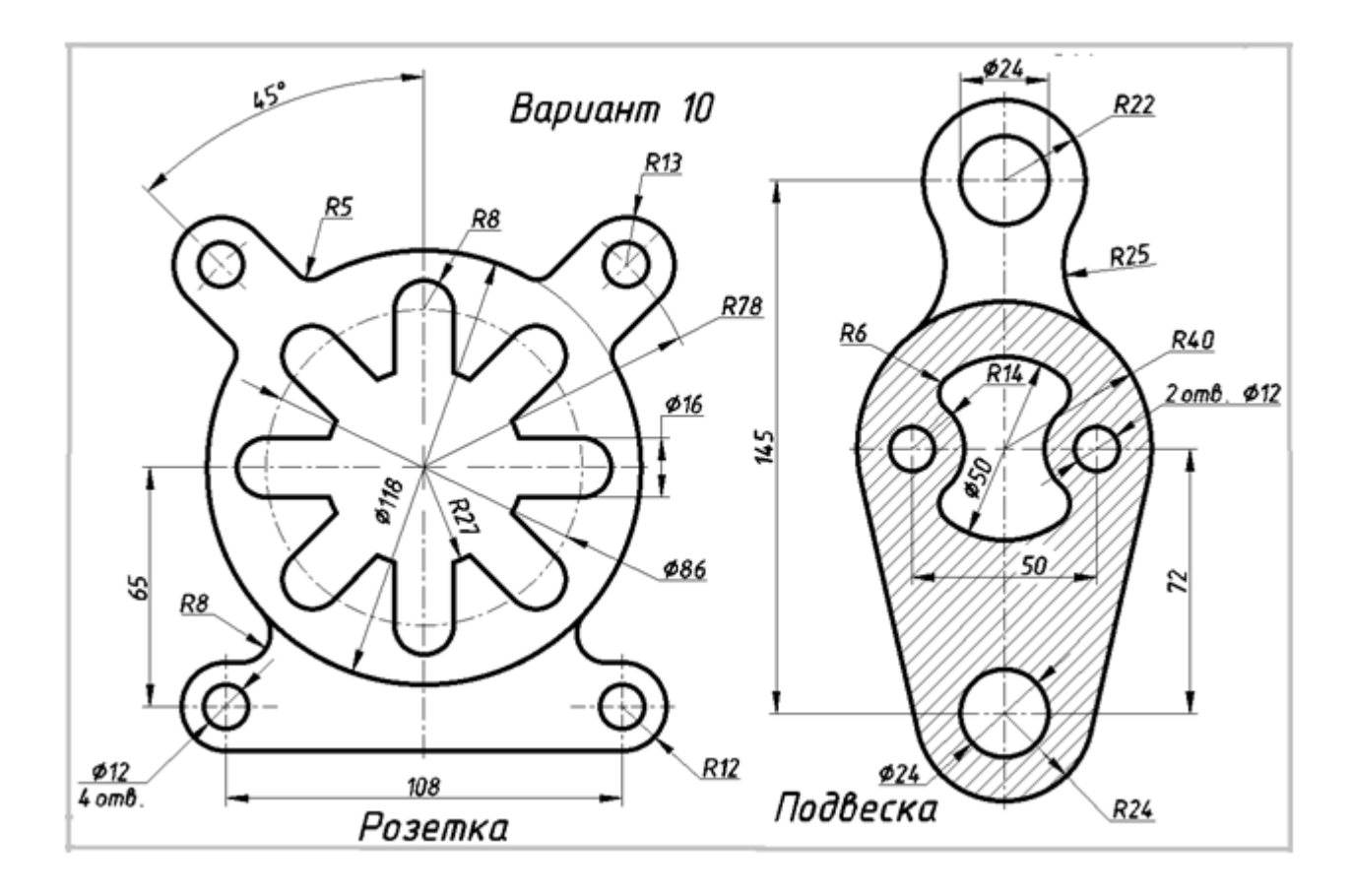

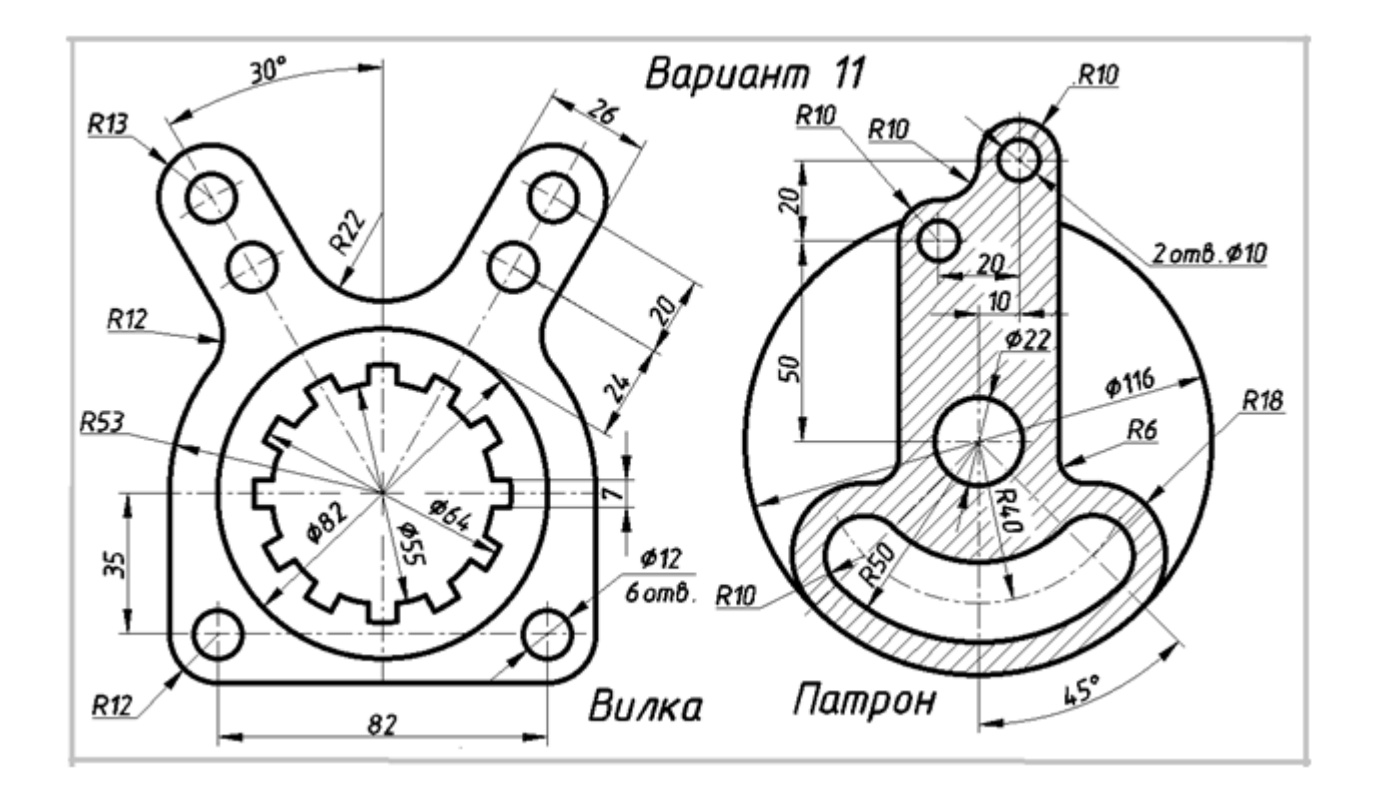

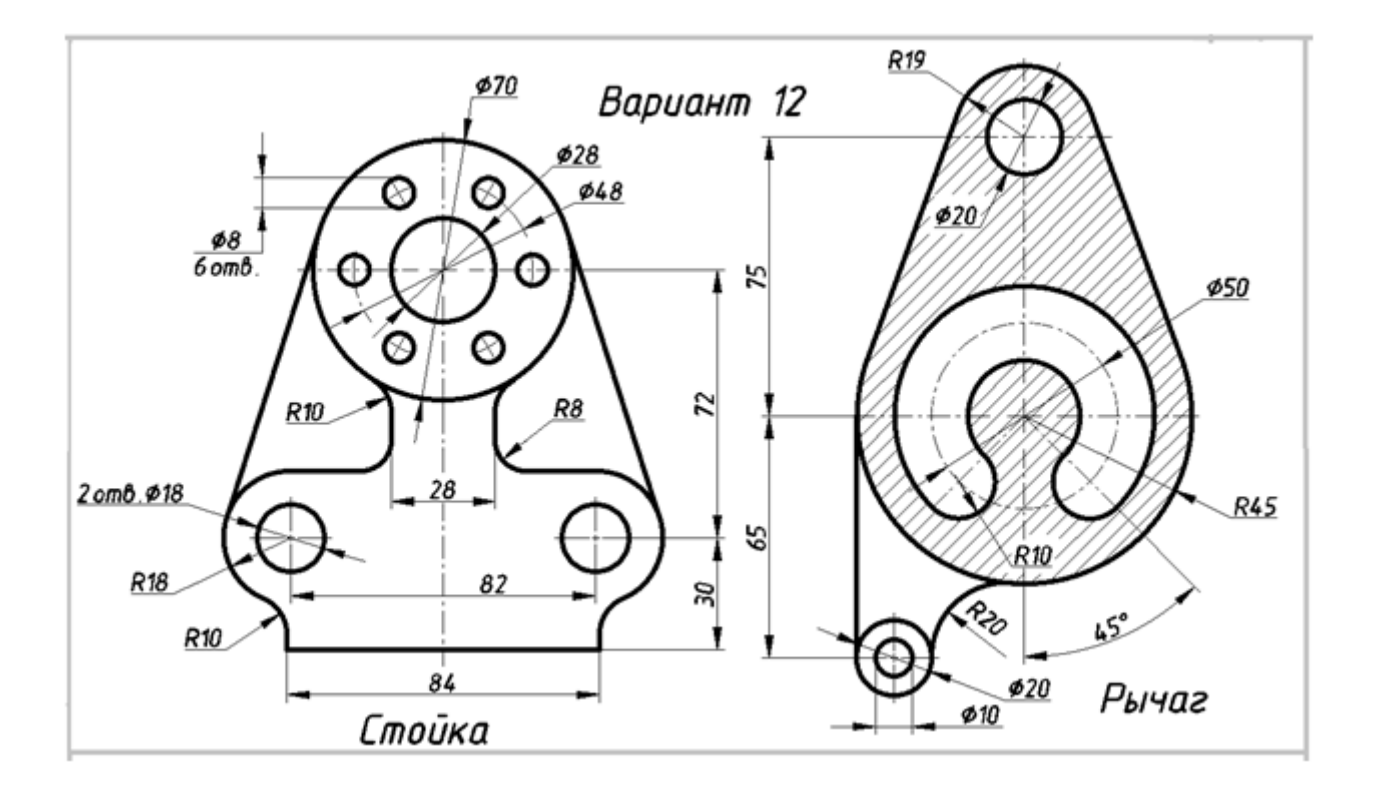

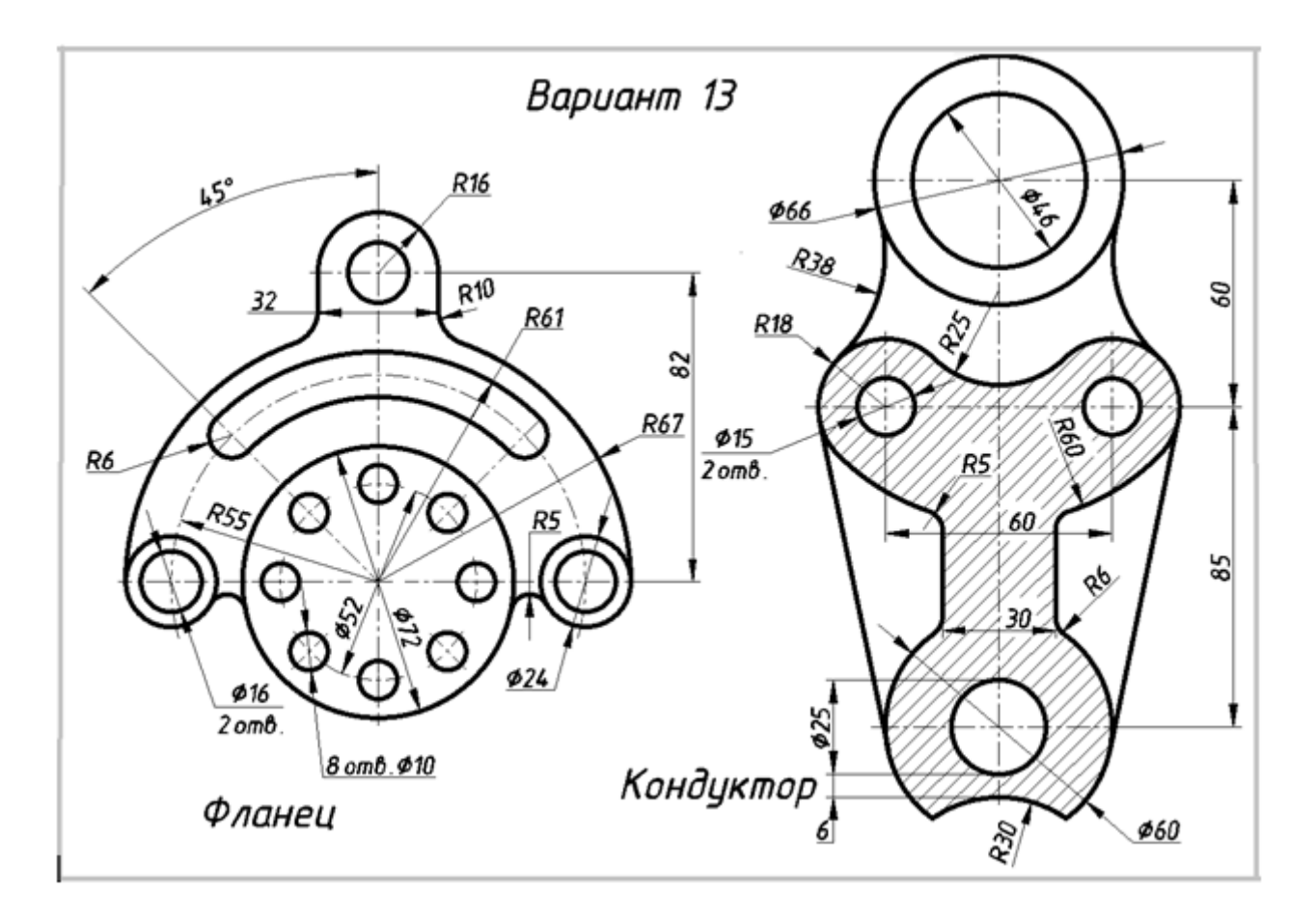

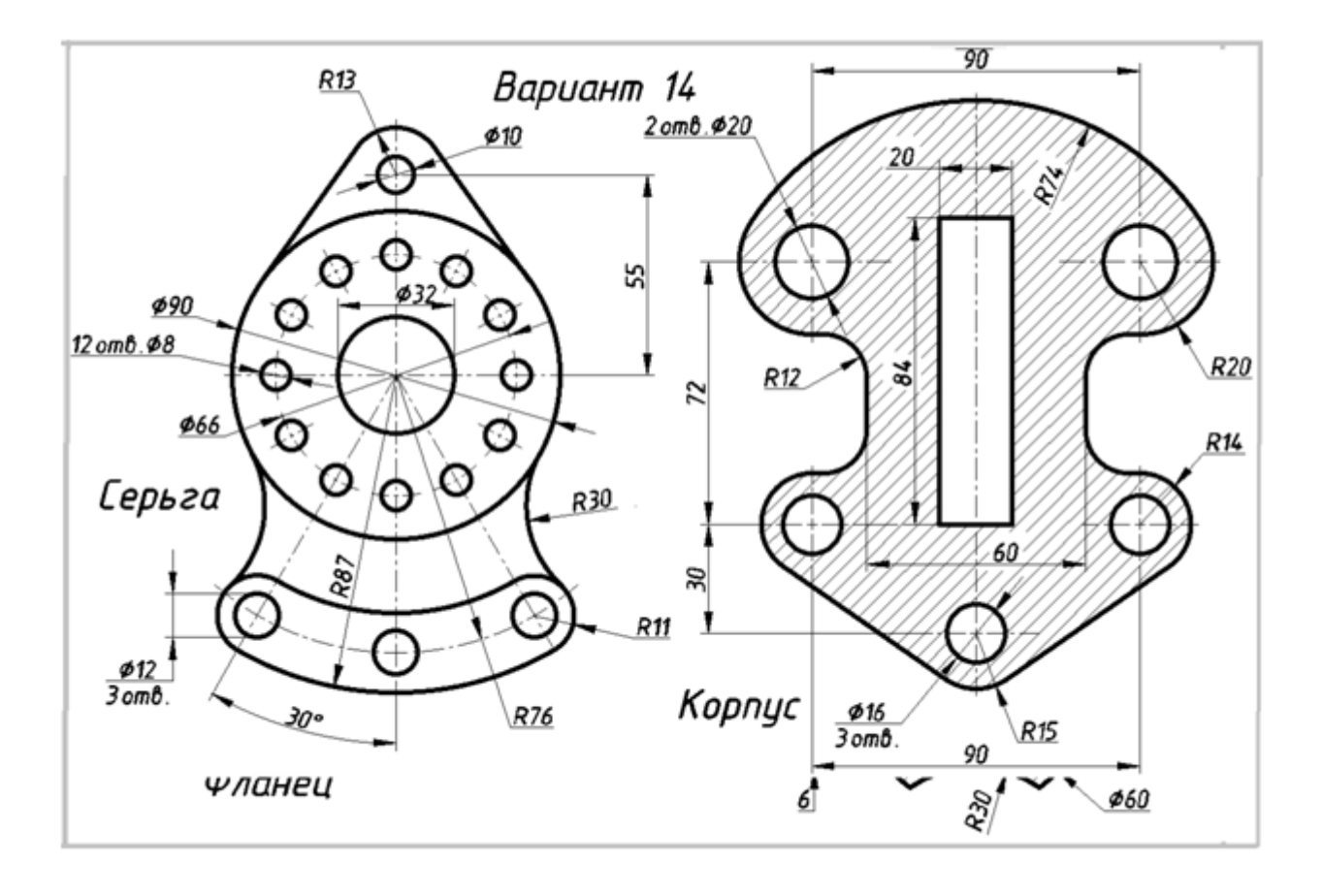

![](_page_54_Figure_0.jpeg)

![](_page_54_Figure_1.jpeg)

![](_page_55_Figure_0.jpeg)

![](_page_55_Figure_1.jpeg)

![](_page_56_Figure_0.jpeg)

![](_page_56_Figure_1.jpeg)

![](_page_57_Figure_0.jpeg)

![](_page_57_Figure_1.jpeg)

![](_page_58_Figure_0.jpeg)

![](_page_58_Figure_1.jpeg)

![](_page_59_Figure_0.jpeg)

![](_page_59_Figure_1.jpeg)

![](_page_60_Figure_0.jpeg)

![](_page_60_Figure_1.jpeg)

![](_page_61_Figure_0.jpeg)

![](_page_61_Figure_1.jpeg)

Локальный электронный методический материал

Юрий Сергеевич Обрехт

## ИНЖЕНЕРНАЯ ГРАФИКА

Редактор С. Кондрашова

Уч.-изд. л. 4,2. Печ. л. 4,0.

Издательство федерального государственного бюджетного образовательного учреждения высшего образования «Калининградский государственный технический университет» 236022, Калининград, Советский проспект, 1